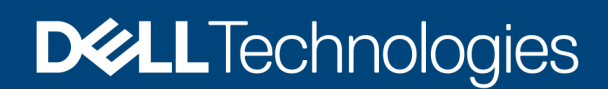

Technical Whitepaper

# Managing physical grouping of infrastructure devices in OpenManage Enterprise Power **Manager**

#### **Abstract**

This white paper provides guidance to group devices in a manner that reflects their physical organization in the data center.

July 2021

# <span id="page-1-0"></span>Revisions

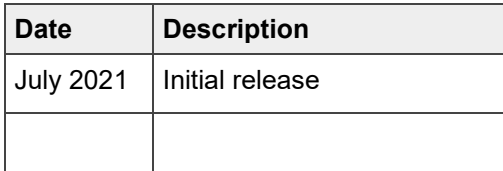

# <span id="page-1-1"></span>Acknowledgments

Author: Indumathi G, Harshendra Shetty, Shivendra Katiyar

Support: Shruthi Ravoor

The information in this publication is provided "as is." Dell Inc. makes no representations or warranties of any kind with respect to the information in this publication, and specifically disclaims implied warranties of merchantability or fitness for a particular purpose.

Use, copying, and distribution of any software described in this publication requires an applicable software license.

This document may contain certain words that are not consistent with Dell's current language guidelines. Dell plans to update the document over subsequent future releases to revise these words accordingly.

This document may contain language from third party content that is not under Dell's control and is not consistent with Dell's current guidelines for Dell's own content. When such third-party content is updated by the relevant third parties, this document will be revised accordingly.

Copyright © 2021 Dell Inc. or its subsidiaries. All Rights Reserved. Dell Technologies, Dell, EMC, Dell EMC and other trademarks are trademarks of Dell Inc. or its subsidiaries. Other trademarks may be trademarks of their respective owners. [7/2/2021] [Technical Whitepaper]

# <span id="page-2-0"></span>Table of contents

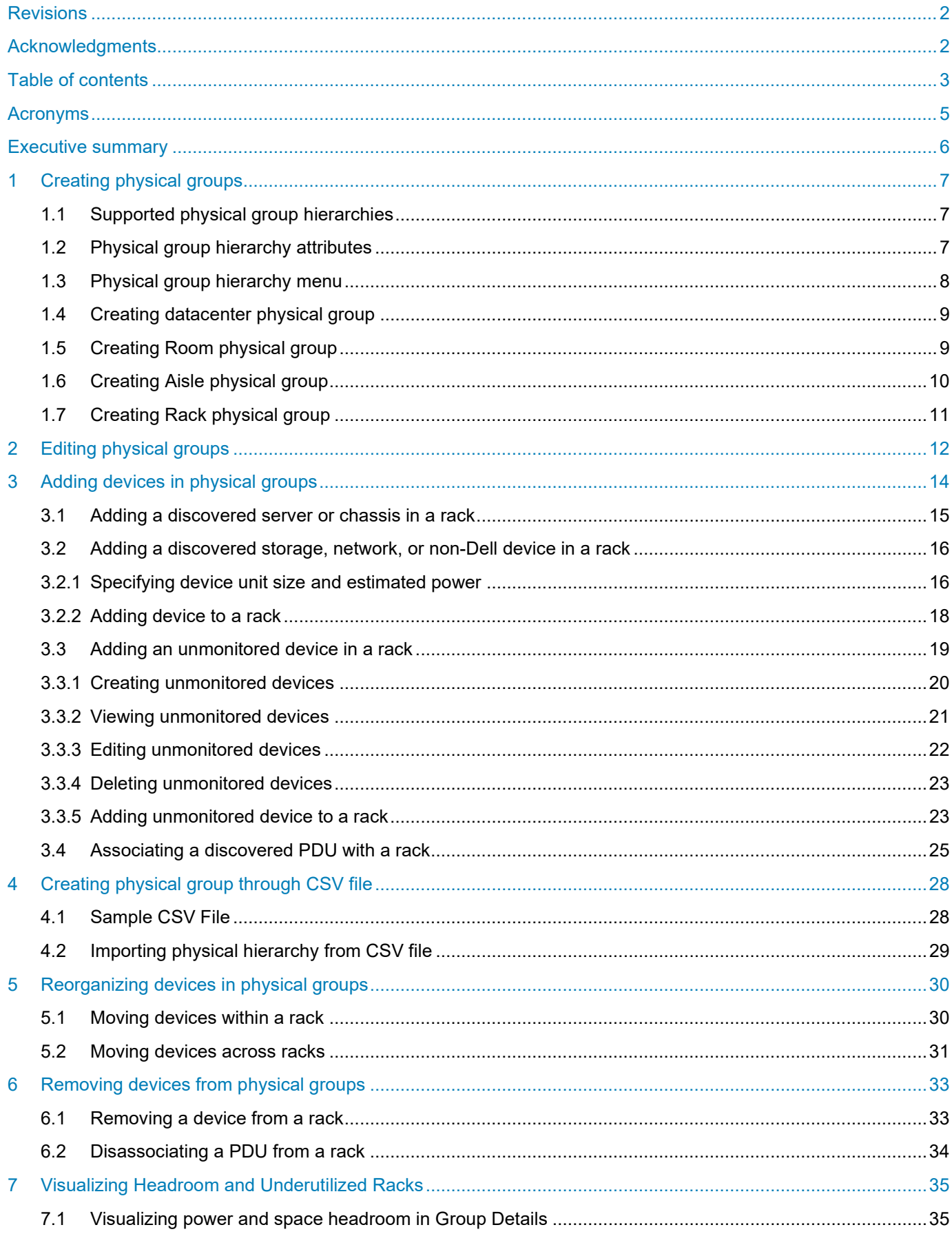

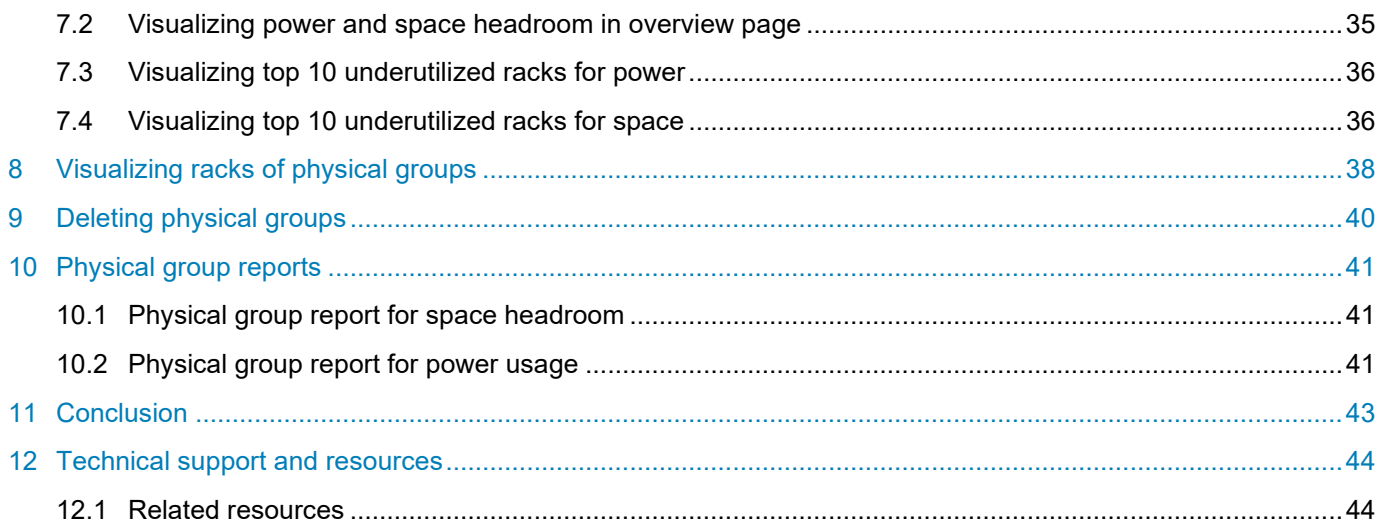

# <span id="page-4-0"></span>Acronyms

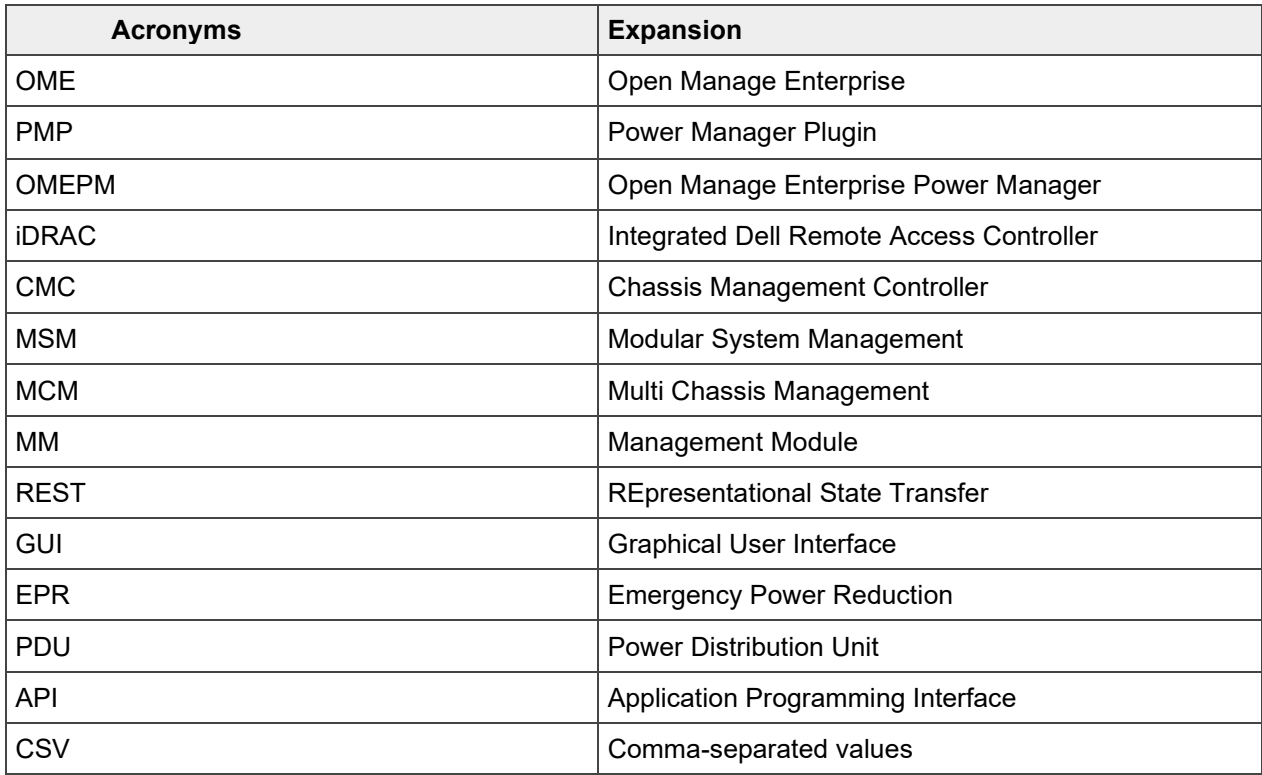

# <span id="page-5-0"></span>Executive summary

Use this white paper to organize devices in the console that represent their physical placement in the data center. It also covers the associated benefits of physically grouping the devices in OpenManage Enterprise console and Power Manager plugin.

# <span id="page-6-0"></span>1 Creating physical groups

This section explains how various data center hierarchies can be created in the form of device groups in OpenManage Enterprise where Power Manager plugin is installed. It details out importance of a hierarchy, guidelines for an acceptable hierarchy, and various types of physical groups that can be created using the hierarchy.

## <span id="page-6-1"></span>1.1 Supported physical group hierarchies

There are certain constraints the physical hierarchy must adhere to.

When selecting the **Group Hierarchy** and **Parent Group** fields, ensure that you use the following hierarchy.

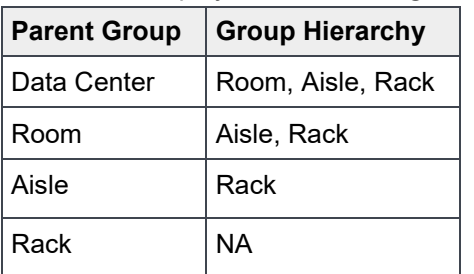

Table 1 Deployment and Configuration guide definition

The following table depicts the supported creation and movements of physical groups within the physical hierarchy group.

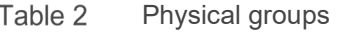

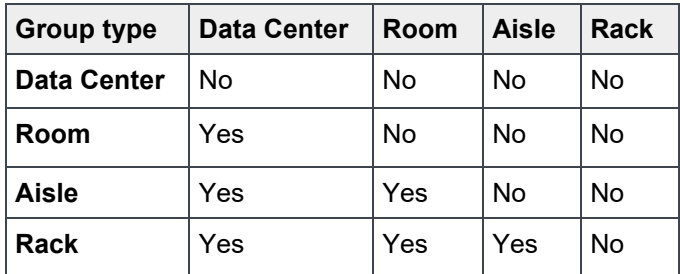

### <span id="page-6-2"></span>1.2 Physical group hierarchy attributes

The following table provides a list of attribute/field names for creating a physical group along with a brief description about each field, if it is a mandatory field, and the supported inputs for that field.

| $\cdots$ , and we have a set of $\sim$ . It is a set of $\cdots$ , where the set of |                                                  |                  |                                                                                          |  |  |  |
|-------------------------------------------------------------------------------------|--------------------------------------------------|------------------|------------------------------------------------------------------------------------------|--|--|--|
| <b>Field</b>                                                                        | <b>Description</b>                               | <b>Mandatory</b> | <b>Value Range</b>                                                                       |  |  |  |
| Name                                                                                | Provide a unique name<br>for the physical group. | Yes              | Combination of characters, special<br>characters, and numbers<br>Limit: 1-255 characters |  |  |  |
| Description                                                                         | Provide brief                                    | No               | Combination of characters, special                                                       |  |  |  |
|                                                                                     | information about the<br>physical group.         |                  | characters, and numbers                                                                  |  |  |  |
|                                                                                     |                                                  |                  | Limit: 0-255 characters                                                                  |  |  |  |

Table 3 Physical groups hierarchy attributes

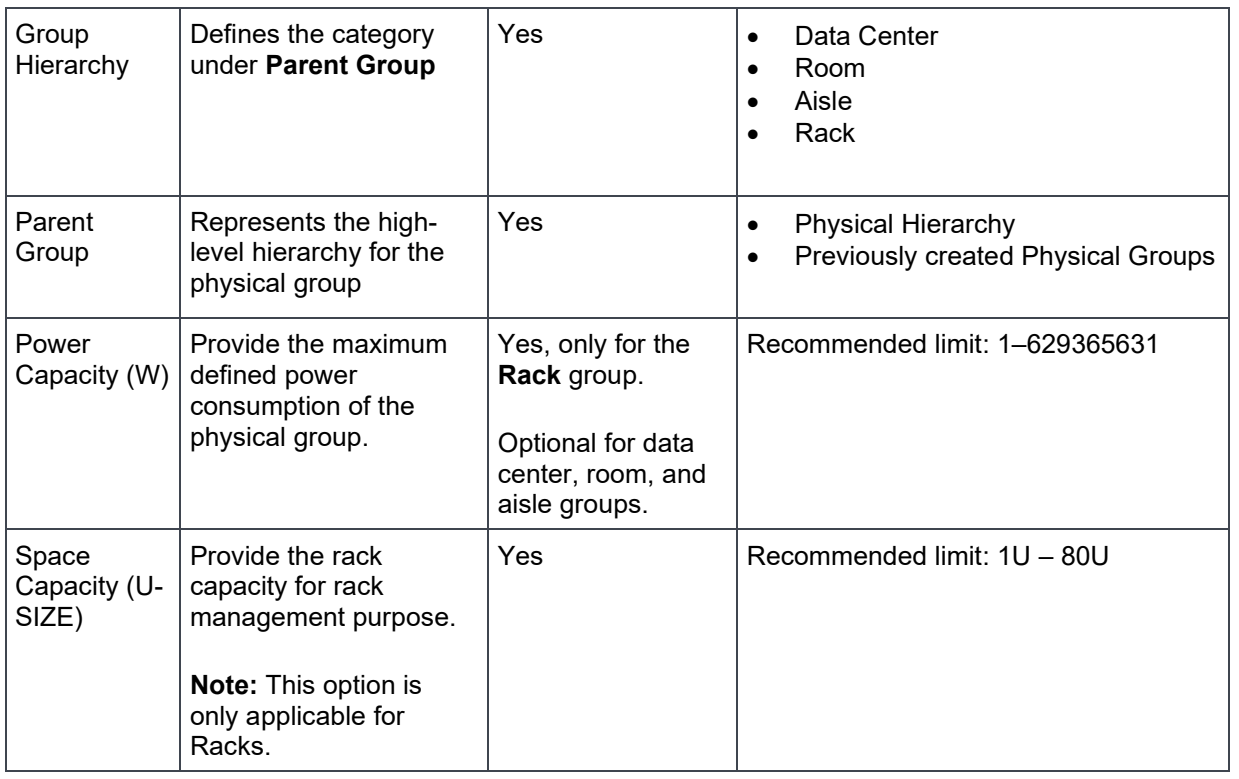

**Note**: If you are logging in as a Device Manager, only the device groups and devices that are in your scope are available for viewing and management. For example, if you are logging in as a Device Manager DM1 user, you can view only the devices and groups that are assigned to a Device Manager DM1 user.

## <span id="page-7-0"></span>1.3 Physical group hierarchy menu

- 1. Log in to Dell EMC Open Manage Enterprise and navigate to **Devices** page.
- 2. On the **Devices** page, in the left pane, expand the **PLUGIN GROUPS** section.
- 3. In the **Physical Hierarchy** section, click more options, and then click **Create New Physical Group**.
- 4. Each physical group and their siblings in a physical group hierarchy are identified by a unique name.

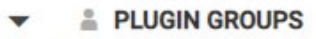

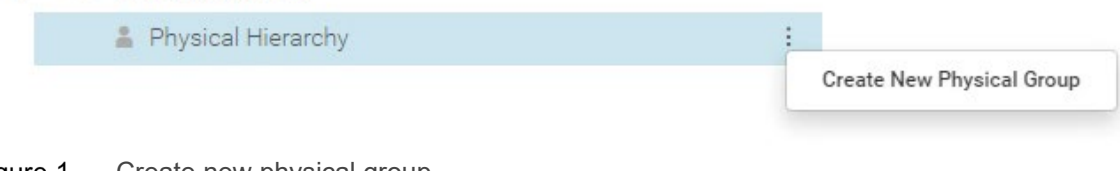

Figure 1 Create new physical group

## <span id="page-8-0"></span>1.4 Creating datacenter physical group

The Datacenter type physical group represents the entire data center. If you plan to manage multiple datacenters in a single console, then ensure that you create multiple data center physical groups.

1. Click **PLUGIN GROUPS > Physical Hierarchy** >**Create New Physical Group** option to launch physical group creation wizard to provide the physical group's information.

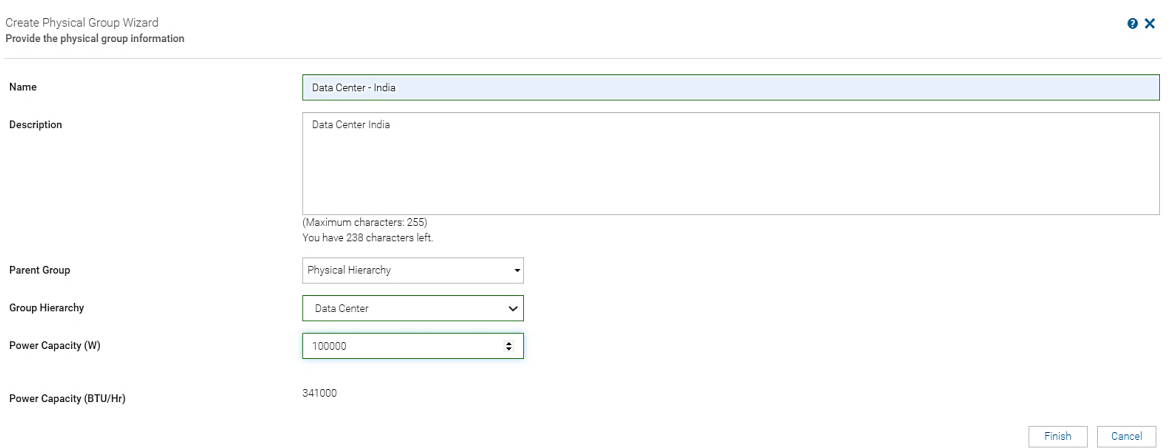

Create New Physical Group Wizard – Data Center Figure 2

- 2. Provide **Name** and **Description** for the group.
- 3. Each **physical group** and their siblings in a physical group hierarchy are identified by a **unique** name.
- 4. Select the **Group Hierarchy** as **Data Center** and **Parent Group** with the defined power capacity.
- 5. Provide the **Power Capacity (W)** as maximum defined power consumption of the physical group.
- 6. Power Capacity (BTU/Hr) is calculated and displayed based on the Power Capacity (W).
- 7. Click Finish. The Datacenter physical group is created successfully.

The API to create a physical group is: https://<IP>/api/GroupService/Actions/GroupService.CreateGroup

For more information about the Power Manager APIs, see the OpenManage Enterprise Power Manager API document available on the support site.

### <span id="page-8-1"></span>1.5 Creating Room physical group

The Room type physical group represents sections inside a data center. Use this group to represent a room or a floor which is physically separated from its peers.

1. Click **PLUGIN GROUPS > Physical Hierarchy > Data Center >Create New Physical Group**  option to launch Physical Group creation wizard to provide the physical group's information.

#### Creating physical groups

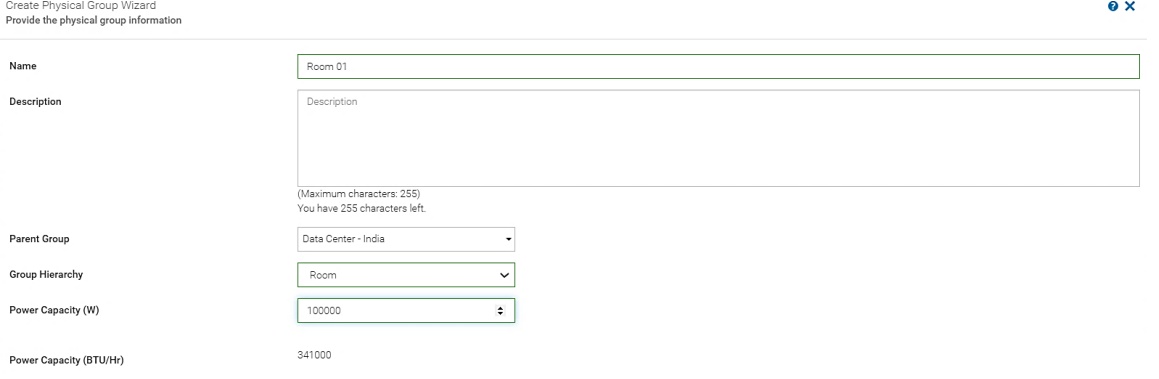

Figure 3 Create New Physical Group Wizard – Room

- 2. Provide **Name** and **Description** for the Room.
- 3. Select the **Group Hierarchy** as **Room** and **Parent group** as DC or default with the defined power capacity.
- 4. Provide the **Power Capacity (W)** as maximum defined power consumption of the physical group.
- 5. Power Capacity (BTU/Hr) will calculated and displayed based on the Power Capacity (W).
- 6. Click Finish. The Room physical group is created successfully.

The API to create a physical group is: https://<IP>/api/GroupService/Actions/GroupService.CreateGroup

For more information about the Power Manager APIs, see the OpenManage Enterprise Power Manager API document available on the support site.

### <span id="page-9-0"></span>1.6 Creating Aisle physical group

The Aisle type physical group represents an aisle or a row of racks. You can have multiple aisles based on the actual layout of the racks in a data center.

1. Click **PLUGIN GROUPS > Physical Hierarchy > Data Center >Room >Create New Physical Group** option to launch Physical Group creation wizard to provide the physical group's information.

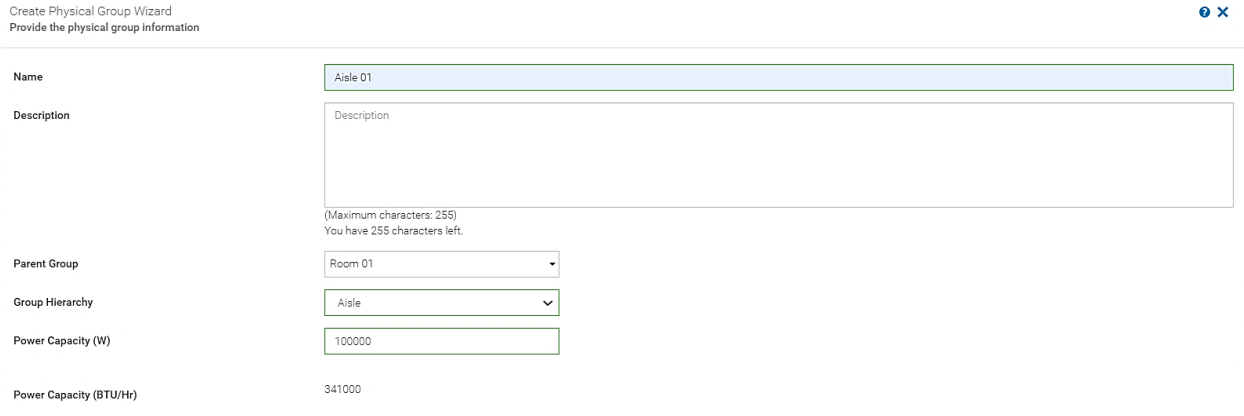

Finish Cancel

 $\begin{tabular}{|c|c|c|c|} \hline & \textbf{Finish} & \textbf{Cancel} \\ \hline \end{tabular}$ 

Figure 4 Create New Physical Group Wizard - Aisle

- 2. Provide **Name** and **Description** for the Aisle.
- 3. Select the **Group Hierarchy** as **Aisle** and **Parent Group** as room/DC/Default with the defined power capacity.
- 4. Provide the **Power Capacity (W)** as maximum defined power consumption of the physical group.
- 5. Power Capacity (BTU/Hr) will calculated and displayed based on the Power Capacity (W).

6. Click Finish. The Aisle physical group is created successfully.

The API to create a physical group is: https://<IP>/api/GroupService/Actions/GroupService.CreateGroup

For more information about the Power Manager APIs, see the OpenManage Enterprise Power Manager API document available on the support site.

## <span id="page-10-0"></span>1.7 Creating Rack physical group

The Rack type physical group represents a single enclosure that accommodates multiple infrastructure devices. A rack has a fixed unit size, which cannot change unless it is physically replaced in the data center. Any device can only be placed inside a rack, and hence, creating a rack group is mandatory to organize devices in a physical hierarchical structure.

1. Click **PLUGIN GROUPS > Physical Hierarchy > Data Center >Room > Aisle** >**Create New Physical Group** option to launch Physical Group creation wizard to provide the physical group's information.

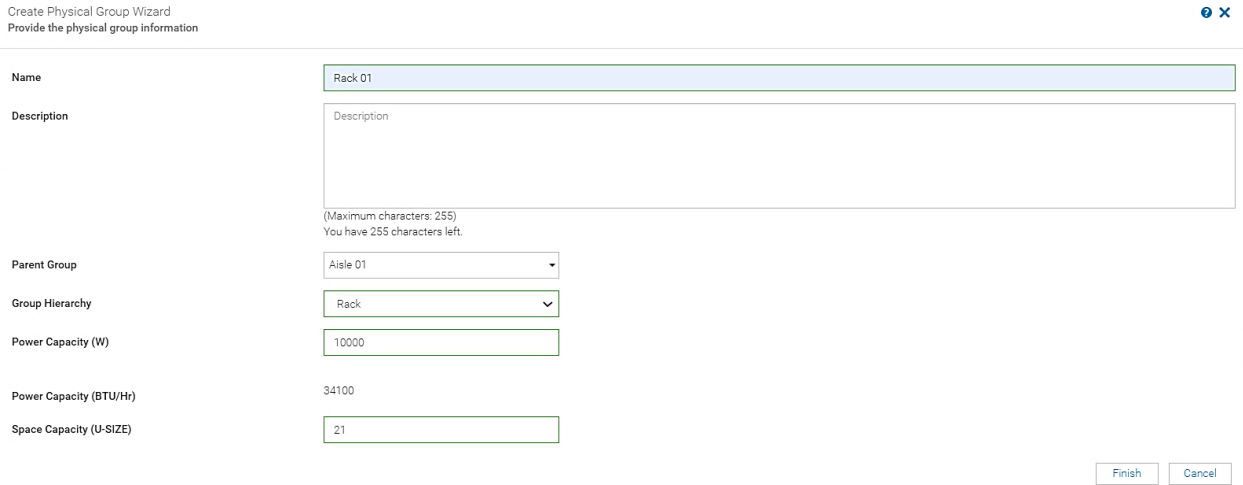

Figure 5 Create New Physical Group Wizard - Rack

- 2. Provide **Name** and **Description** for the Rack.
- 3. Select the **Group Hierarchy** as **Rack** and **Parent Group** as Room/Aisle/DC/default.
- 4. Provide the **Power Capacity (W)** as maximum defined power consumption of the physical group.
- 5. Power Capacity (BTU/Hr) will calculated and displayed based on the Power Capacity (W).
- 6. Provide **Space Capacity (U-SIZE)** for rack management purpose.
- 7. Click Finish. The Rack physical group is created successfully.

The API to create a physical group is: https://<IP>/api/GroupService/Actions/GroupService.CreateGroup

# <span id="page-11-0"></span>2 Editing physical groups

This section explains about modifying the properties of a physical group after it is created. It also helps to revise the parameters that are crucial for various computations.

1. Click **PLUGIN GROUPS > Physical Hierarchy > Rack** >**Edit Group** option to launch Physical Group Edit wizard to provide the physical group's information.

#### PLUGIN GROUPS

- Physical Hierarchy
	- Data Center India
		- $Room 01$ 
			- Aisle 01

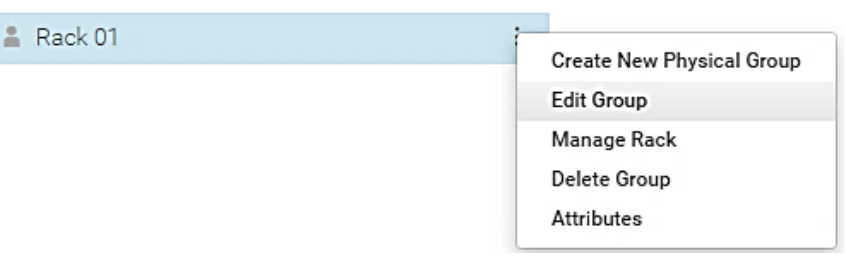

#### Figure 6 Option for Edit Physical Group

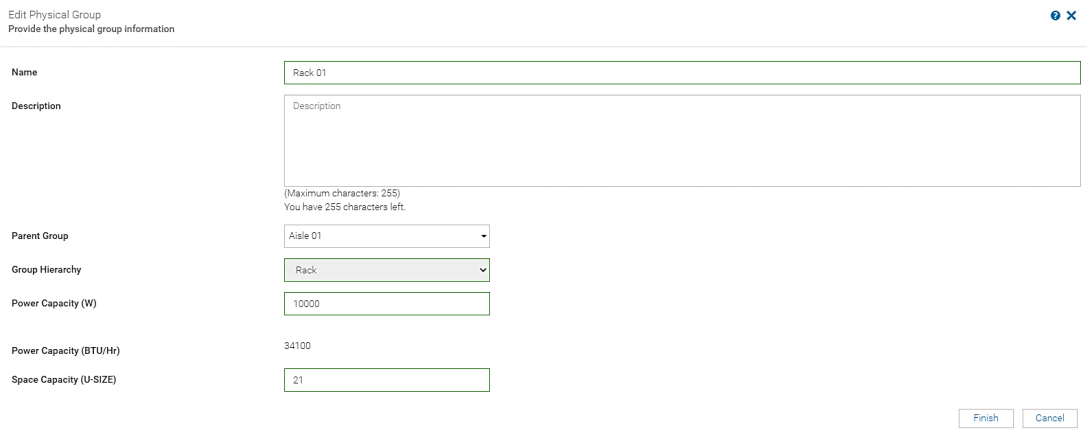

Figure 7 Edit Physical Group

- 2. Edit **Name** and **Description** for the Rack and Edit **Parent Group** for changing the hierarchy.
- 3. Edit **Power Capacity (W)** as maximum defined power consumption of the physical group.
- 4. **Power Capacity in (BTU/Hr)** will be calculated and displayed based on the Power Capacity (W) value entered.
- 5. Edit **Space Capacity (U-SIZE)** for rack management purpose.
- 6. Click Finish. The Rack physical group is edited successfully.

The API to edit a physical group is: https://<IP>/api/GroupService/Actions/GroupService.UpdateGroup

For more information about the Power Manager APIs, see the OpenManage Enterprise Power Manager API document available on the support site.

**Note**: You cannot edit the Group Hierarchy after creating a physical group.

**Note**: The power capacity for a group is the sum of power consumption of the devices within the group, and a suggestion for the total group power capacity is displayed below the Power Capacity field.

**Note**: If a device is already placed, then the Rack U size cannot be decreased below the highest occupied rack slot.

# <span id="page-13-0"></span>3 Adding devices in physical groups

This section explains about organizing the devices in Rack physical groups. It details out workflows that are associated with adding different types of devices that are supported in OpenManage Enterprise.

- 1. Click **PLUGIN GROUPS > Physical Hierarchy > Rack > Manage Rack** option to open Manage Rack.
- PLUGIN GROUPS
	- Physical Hierarchy
		- Data Center India
			- & Room 01
				- Aisle 01 A Rack 01 Create New Physical Group Edit Group Manage Rack Delete Group Attributes

Figure 8 Physical group hierarchy

#### Use the **Manage Rack** wizard to:

- Add devices to specific rack slots
- Rearrange devices within a rack
- Remove devices from a rack
- Move device to another rack
- Associate supported devices with a rack

Manage Rack<br>Add devices to specific rack slots, rearrange devices within a rack, remove devices from a rack, and associate supported devices with a rack  $\mathbf{a} \times$ Rack Details Associated Devices Add to Rack Slot | Rearrange Rack | Move Device To Another Rack | Remove Dev Space Capacity: 0 of 21 U is used  $S10T$ **NAME IDENTIFIER** TYPE HOSTNAME  $\mu$ ones  $\overline{21}$  $\sim$  $19$  $\overline{18}$  $\overline{17}$  $\frac{1}{16}$  $15$  $\overline{14}$  $\frac{1}{13}$  $\overline{12}$  $\overline{11}$  $10$  $\circ$ 

Close

#### Figure 9 Manage rack

The API to manage a rack is: https://<IP>/api/PowerService/PhysicalGroups/GroupDetails<id>/Devices

Consider the following before managing the devices in a physical group:

- Add the size of the unmonitored device that you plan to add to a physical group.
- Emergency Power Reduction (EPR) is not enabled on the group.
- The rack slot option is available for the following types of devices:
	- **-** Chassis
	- **-** Rack servers
	- **-** Storage
	- **-** Network switches
	- **-** Unmonitored devices.
- Physical groups are automatically added to Power Manager and devices in the physical group are also added as individual to working set, if they have the valid licenses.

### <span id="page-14-0"></span>3.1 Adding a discovered server or chassis in a rack

A discovered Dell server or chassis can be added to a rack without any additional steps. After the devices are added to physical groups, they are part of Power Manager's monitoring list. Hence, it is not recommended to update unit size of these devices as the same is fetched from the device during discovery process. Power Manager automatically starts monitoring various metrics from the ones meeting the criteria that are added to a rack.

- 1. Click **PLUGIN GROUPS > Physical Hierarchy > Rack > Manage Rack**
- 2. To add devices discovered in OpenManage Enterprise, click **Add to Rack Slot**. The **Add Device(s) To Rack Slots** wizard is displayed.

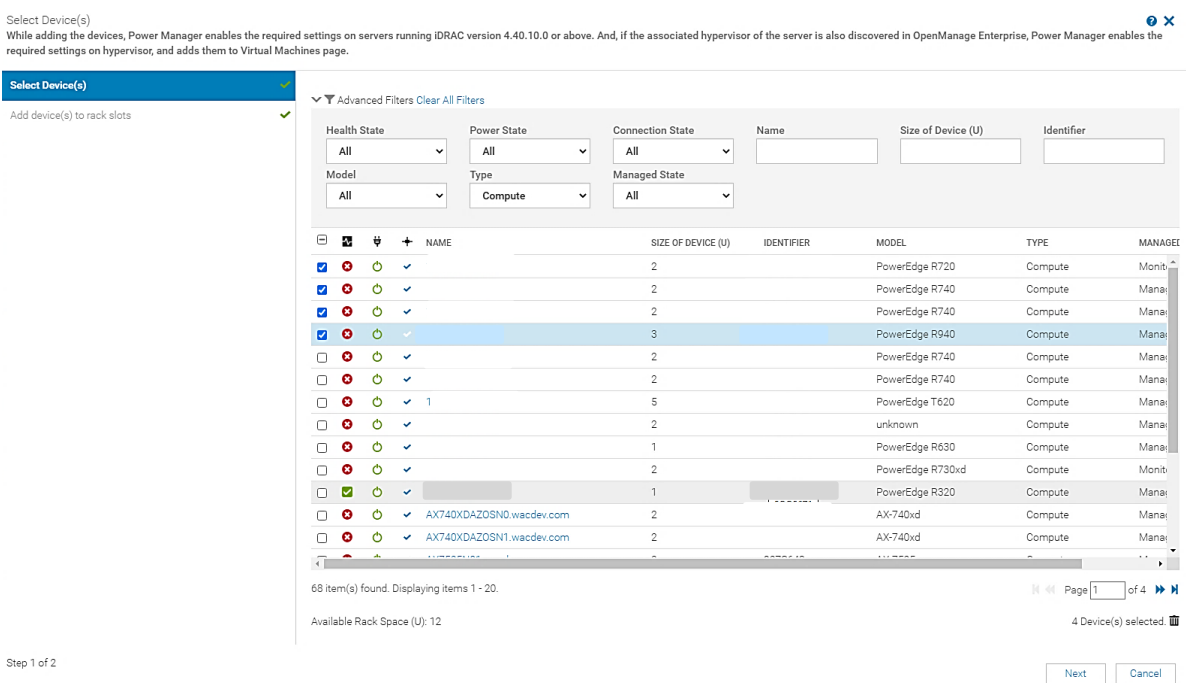

3. In the **Select Device(s)** section, select the devices and click **Next**.

Figure  $10$  Add to Rack Slot – Select Device(s)

The API to view the rack capable devices is: https://<IP>/api/PowerService/PhysicalGroups/CapableDevices

4. In **Add device(s) to rack slots**, by default, the devices are automatically added in the available slots in the rack. To add a device at a specific slot, select the Auto drop-down menu and select the required slot.

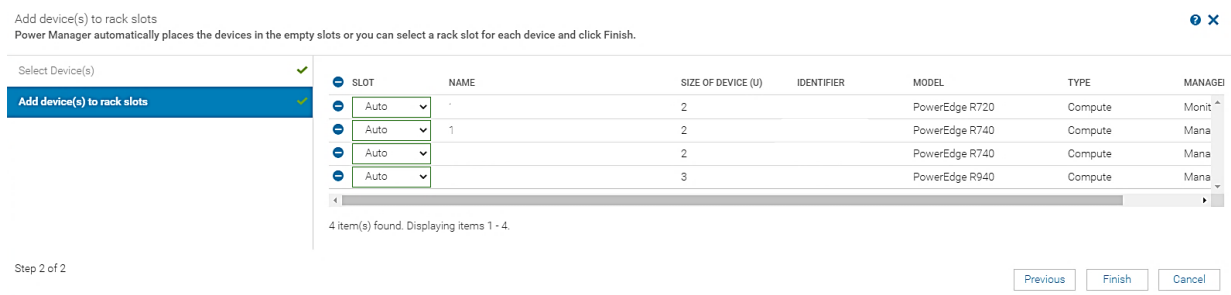

Figure 11 Add to Rack Slot – Add device(s) to rack slot

5. Click **Finish**. The devices that are added are graphically displayed on the **Manage Rack** page.

The API to add devices to the rack is: https://<IP>/api/PowerService/PhysicalGroups/Actions/PhysicalGroup.AddMemberDevices

For more information about the Power Manager APIs, see the OpenManage Enterprise Power Manager API document available on the support site.

| Manage Rack                  |                     | Add devices to specific rack slots, rearrange devices within a rack, remove devices from a rack, and associate supported devices with a rack. |                            |               | $\bullet$ $\times$                |                  |
|------------------------------|---------------------|----------------------------------------------------------------------------------------------------|----------------------------|---------------|-----------------------------------|------------------|
|                              | <b>Rack Details</b> | <b>Associated Devices</b>                                                                                                    |                            |               |                                   |                  |
|                              | Add to Rack Slot    | Rearrange Rack<br>Move Device To Another Rack                                                                                                 | Remove Device(s) From Rack |               | Space Capacity: 9 of 21 U is used |                  |
| <b>SLOT</b><br>$\rightarrow$ | NAME                | <b>IDENTIFIER</b>                                                                                                    | TYPE                       | HOSTNAME      | MODEL                             |                  |
| 13                           |                     |                                                                                                    |                            |               |                                   | $\blacktriangle$ |
| 12                           |                     |                                                                                                    |                            |               |                                   |                  |
| 11                           |                     |                                                                                                    |                            |               |                                   |                  |
| 10                           |                     |                                                                                                    |                            |               |                                   |                  |
| 9                            |                     |                                                                                                    | Compute                    | iDRAC-CFCF0C3 | PowerEdge R740                    |                  |
| 8                            |                     |                                                                                                    |                            |               |                                   |                  |
| 7<br>6                       |                     |                                                                                                    | Compute                    | iDRAC-BFCF0C3 | PowerEdge R740                    |                  |
| 5                            |                     |                                                                                                    |                            |               |                                   |                  |
| 4                            |                     |                                                                                                    | Compute                    | idrac-1W43F02 | PowerEdge R720                    |                  |
| 3                            |                     |                                                                                                    |                            |               |                                   |                  |
| $\overline{c}$               |                     |                                                                                                    | Compute                    |               | PowerEdge R940                    |                  |
| $\mathbf{1}$                 |                     |                                                                                                    |                            |               |                                   | ٠                |
|                              |                     |                                                                                                    |                            |               | Close                             |                  |

Figure 12 Manage Rack

# <span id="page-15-0"></span>3.2 Adding a discovered storage, network, or non-Dell device in a rack

Add the unit size and estimated power consumption for each discovered device (storage, network, or non-Dell device) before adding them to a rack. You can get the unit size and power consumption estimate from the device specification or from a manual inspection. This step ensures that the device is occupying the right amount of space when added to a rack and contributes to the rack power and space headroom calculations.

#### <span id="page-15-1"></span>3.2.1 Specifying device unit size and estimated power

This section explains about how to specify unit size and estimated maximum power consumption of a device.

- 1. Select one device from the list.
- 2. Right side Device Details for Power Manager panel.
- 3. Click **Update Details** to update the device details.

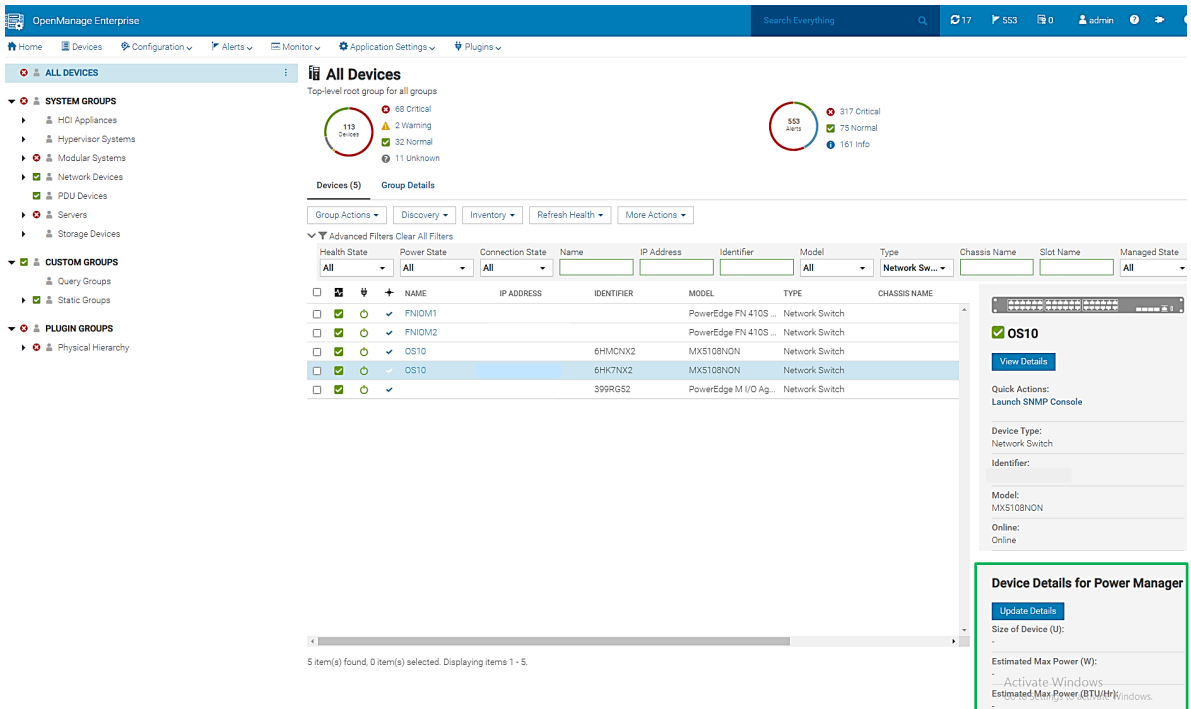

Figure 13 Device Details for Power Manager

The API to view device details is: https://<IP>/api/PowerService/DeviceDetails

For more information about the Power Manager APIs, see the OpenManage Enterprise Power Manager API document available on the support site.

- 4. In the **Device Details** page, provide the Size of Device (U) and Estimated Max Power (W).
- 5. The **Estimated Max Power (BTU/Hr)** is calculated and displayed based on the entered Max Power.
- 6. Click **Apply**.

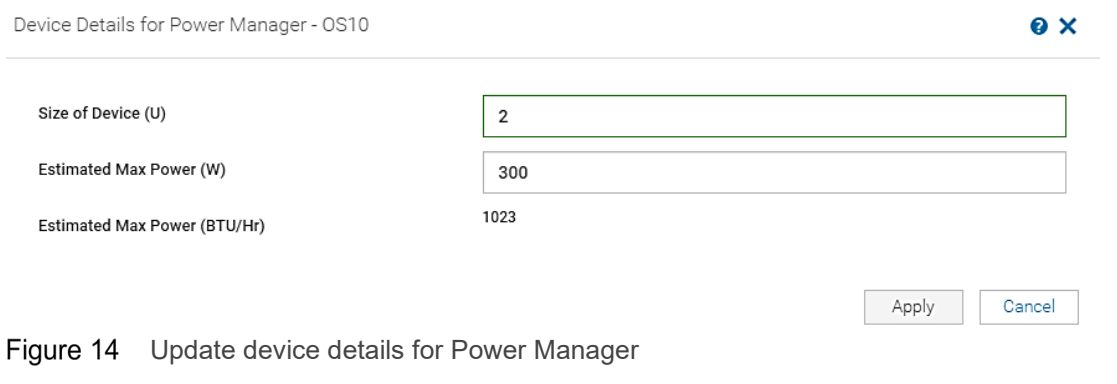

The API to update the device details is: https://<IP>/api/PowerService/Actions/PowerService.UpdateDeviceDetails

### <span id="page-17-0"></span>3.2.2 Adding device to a rack

- 1. Click PLUGIN GROUPS > Physical Hierarchy > Rack > Manage Rack.
- 2. To add devices discovered in OpenManage Enterprise, click **Add to Rack Slot**. The **Add Device(s) To Rack Slots** wizard is displayed.
- 3. In the **Select Device(s)** section, select the devices and click **Next.**

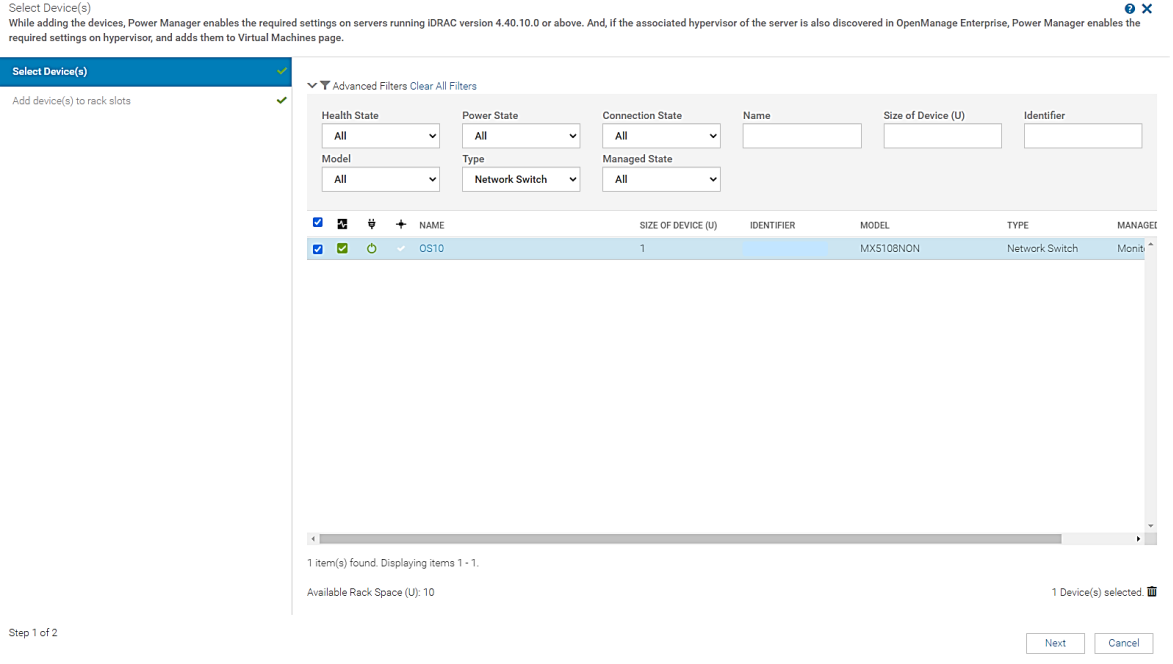

Figure  $15$  Add to Rack Slot – Select Device(s)

The API to view rack capable devices is: https://<IP>/api/PowerService/PhysicalGroups/CapableDevices

For more information about the Power Manager APIs, see the OpenManage Enterprise Power Manager API document available on the support site.

4. In **Add device(s) to rack slots**, by default, the devices are automatically added in the available slots in the rack. To add a device at a specific slot, select the **Auto** drop-down menu and select the required slot.

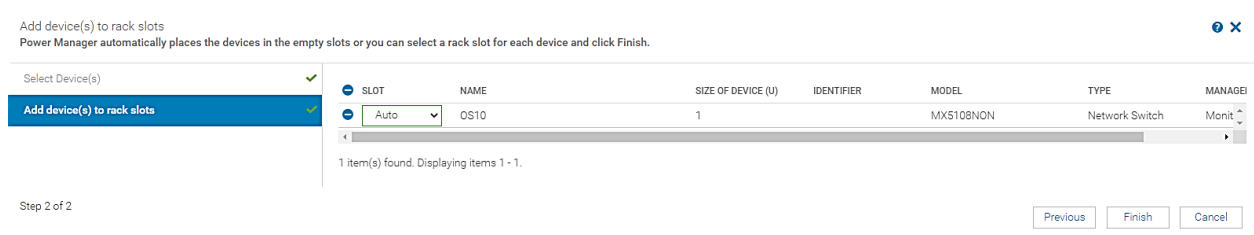

Figure  $16$  Add to Rack Slot – Add device(s) to rack slot

5. Click **Finish**. The devices that are added are graphically displayed on the **Manage Rack** page.

The API to add devices to rack is: https://<IP>/api/PowerService/PhysicalGroups/Actions/PhysicalGroup.AddMemberDevices

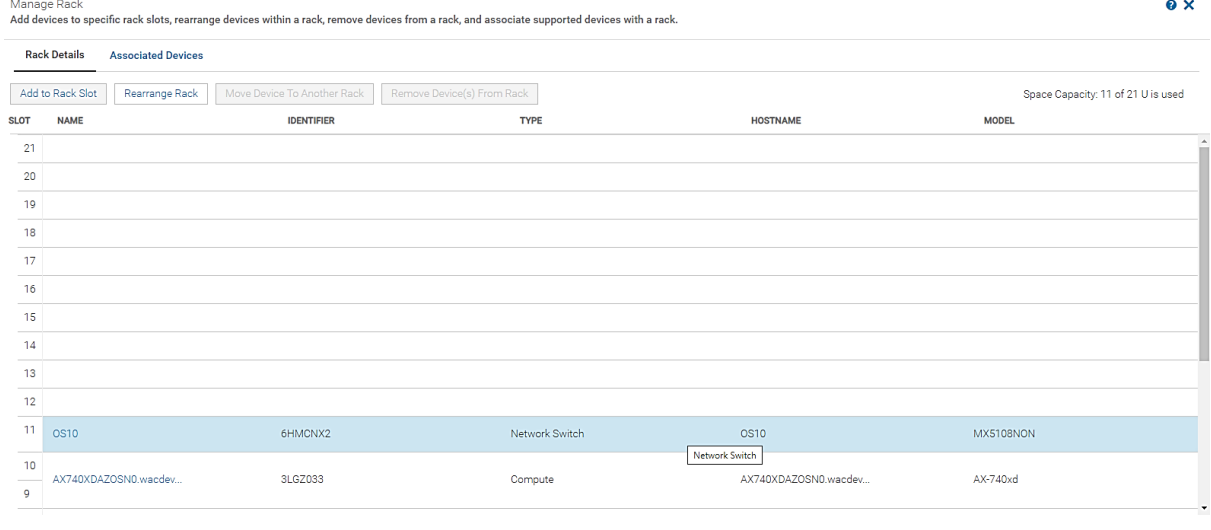

Figure 17 Manage rack -Non dell device

## <span id="page-18-0"></span>3.3 Adding an unmonitored device in a rack

If there are infrastructure devices that cannot be discovered in OpenManage Enterprise, add the devices manually in Power Manager to represent the physical structure. After adding the unmonitored device details, you can add the device to a rack. This results in rather accurate space and power headroom calculations and allows basic visualization of the device in the console.

**Note**: The unmonitored devices are not monitored though Power Manager.

- 1. Launch OpenManage Enterprise, and then click **Plugins > Power Management > Power Manager Devices**. The **Power Manager Devices** tab is displayed.
- 2. Click **UNMONITORED > Unmonitored Devices**. All the Unmonitored Devices details are listed on the tab.

The following table has all the field names of the Unmonitored Devices, their description, if it is a mandatory field and the value range:

| <b>Field</b> | <b>Description</b>                                               | <b>Mandatory</b> | <b>Value Range</b>                                                                           |
|--------------|------------------------------------------------------------------|------------------|----------------------------------------------------------------------------------------------|
| Device Name  | Provide a unique<br>device name.                                 | Yes              | Combination of characters,<br>special characters, and<br>numbers<br>Limit: 1–255 characters  |
| Description  | Provide brief<br>information about the<br>device you are adding. | No.              | Combination of characters,<br>special characters, and<br>numbers<br>Limit: 0–255 characters  |
| Hostname     | Provide a hostname.                                              | No.              | Combination of characters,<br>special characters, and<br>numbers.<br>Limit: 1-255 characters |

Figure 18 Unmonitored Device attributes

 $Close$ 

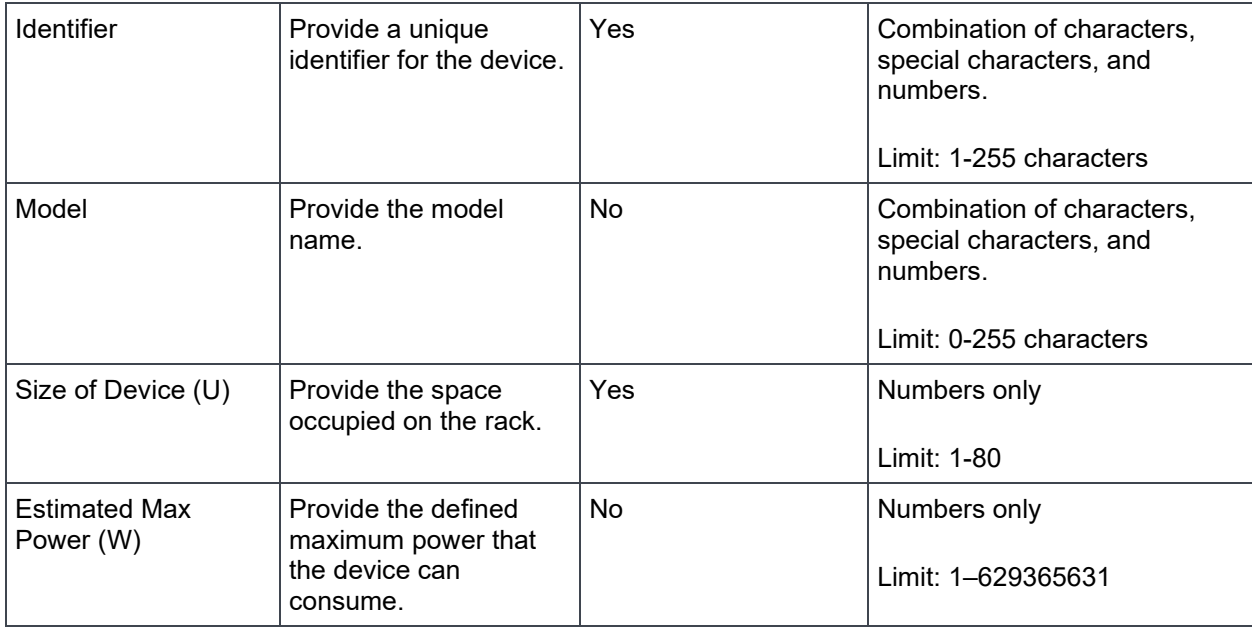

### <span id="page-19-0"></span>3.3.1 Creating unmonitored devices

This section is about how to create an unmonitored device.

1. Launch OpenManage Enterprise, and then click **Plugins > Power Management > Power Manager Devices > UNMONITORED > Unmonitored Devices**. The Unmonitored Devices tab is displayed.

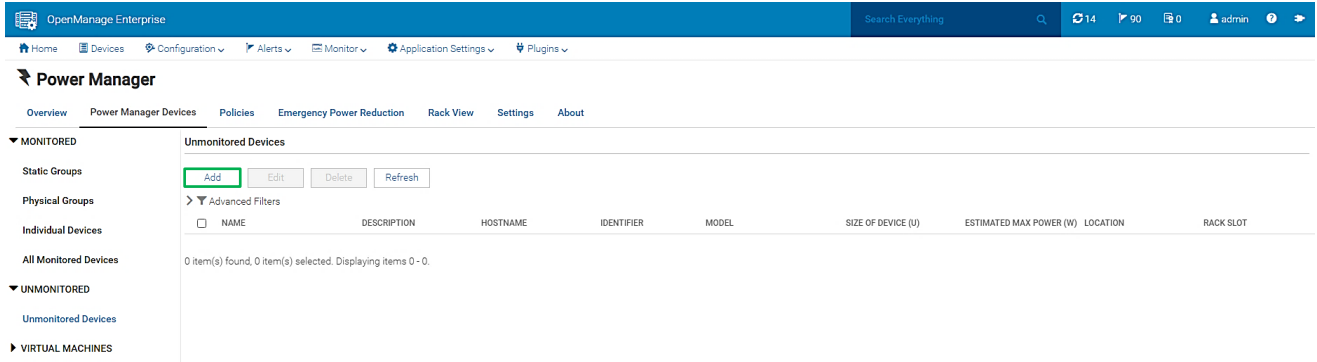

Figure 19 Unmonitored device

2. To add the unmonitored devices, click **Add**. The **Add Unmonitored Devices** wizard is displayed.

Add Unmonitored Device Provide realistic values of the device to view accurate rack utilization details.

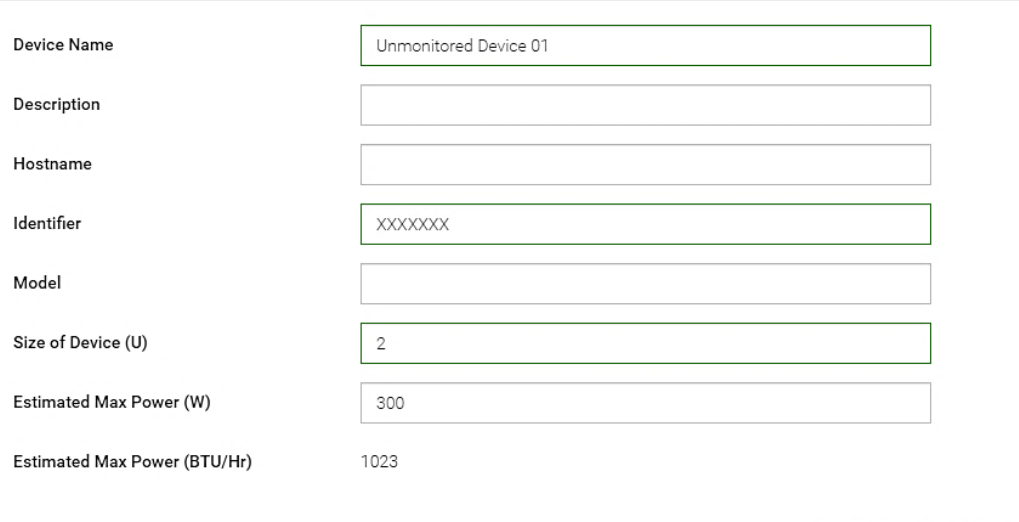

Figure 20 Add Unmonitored Device details

- 3. Provide a unique **Device Name** and **Description** is brief information about the device you are adding.
- 4. Provide a **hostname** and a **unique identifier** for the device.
- 5. Provide the model name and space that is occupied on the rack.
- 6. Provide the defined **maximum power** that the device can consume.
- 7. Click **Finish**. Unmonitored device added successfully.

The API to add unmonitored devices that is not supported in OpenManage Enterprise: https://<IP>/api/PowerService/UserDefinedEntities/Actions/UserDefinedEntities.Create

For more information about the Power Manager APIs, see the OpenManage Enterprise Power Manager API document available on the support site.

#### <span id="page-20-0"></span>3.3.2 Viewing unmonitored devices

This section explains about how to view the created unmonitored devices.

- 1. Launch OpenManage Enterprise, and then click Plugins > Power Management > Power Manager Devices. The Power Manager Devices tab is displayed.
- 2. Click **UNMONITORED > Unmonitored Devices**. All the unmonitored devices details are listed on the **Unmonitored Devices** tab.

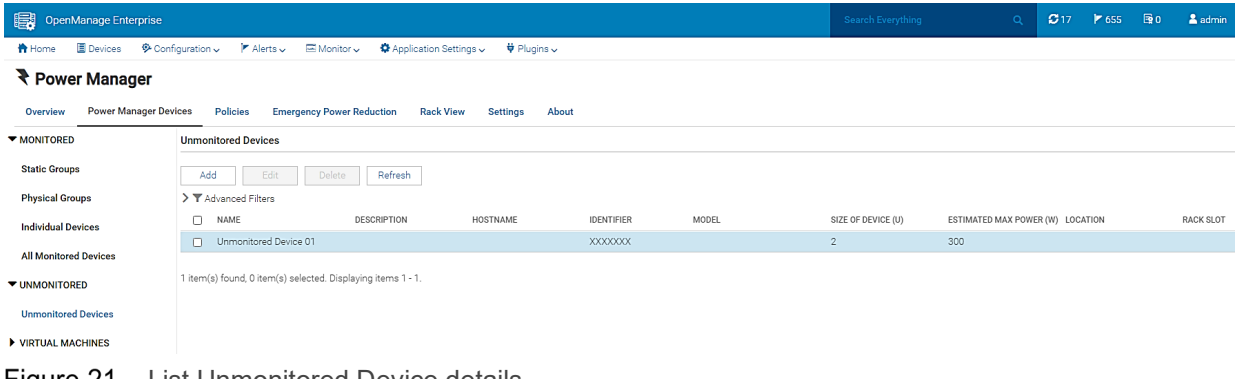

**Figure 21** List Unmonitored Device details

The API to view all the unmonitored devices: https://<IP>/api/PowerService/UserDefinedEntities/Devices

 $\bullet$   $\times$ 

Cancel

Finish

For more information about the Power Manager APIs, see the OpenManage Enterprise Power Manager API document available on the support site.

**Note**: After adding the unmonitored devices in a physical group under a rack, the location and rack slot columns are populated for this device.

#### <span id="page-21-0"></span>3.3.3 Editing unmonitored devices

This section is about how to edit properties of an unmonitored device.

- 1. Launch OpenManage Enterprise, and then click **Plugins > Power Management > Power Manager Devices > UNMONITORED > Unmonitored Devices**. The Unmonitored Devices tab is displayed.
- 2. Select a device and click **Edit**.

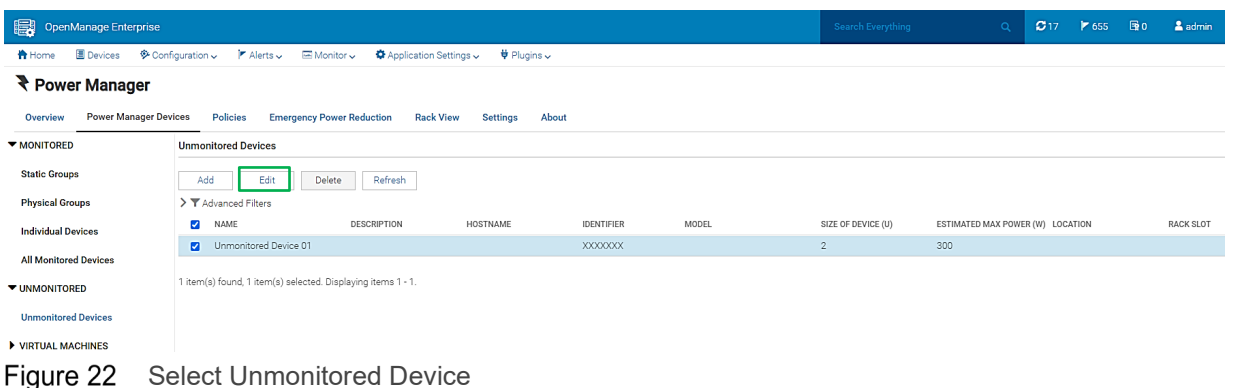

#### 3. Click **Finish** to update unmonitored device details.

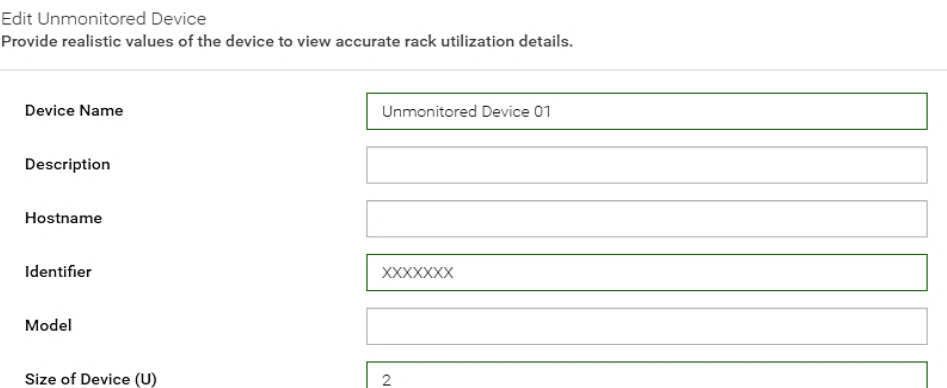

1023 Estimated Max Power (BTU/Hr)

300

Finish Cancel

 $\bullet$   $\times$ 

#### Figure 23 Edit Unmonitored Device details

Estimated Max Power (W)

The API to edit unmonitored device details:

https://<IP>/api/PowerService/UserDefinedEntities/Actions/UserDefinedEntities.Update

For more information about the Power Manager APIs, see the OpenManage Enterprise Power Manager API document available on the support site.

**Note**: If a device is already placed in a rack, then you cannot increase the rack U size if there are no consecutive slots available in the rack.

### <span id="page-22-0"></span>3.3.4 Deleting unmonitored devices

This section is about how to delete unmonitored devices and the result on the rack after deleting the device.

- 1. Launch OpenManage Enterprise, and then click **Plugins > Power Management > Power Manager Devices > UNMONITORED > Unmonitored Device**s. The Unmonitored Devices tab is displayed.
- OpenManage Enterprise  $C17$   $P 655$   $R0$  $2<sub>ad</sub>$ ●<br>● Home 图 Devices ※ Configuration ↓ P Alerts ↓ 图 Monitor ↓ ※ Application Settings ↓ → サ Plugins Power Manager Overview Power Manager Devices Policies Emergency Power Reduction Rack View Settings About MONITORED **Unmonitored Devices Static Groups** Add Edit Delete Refresh **Physical Groups** > T Advanced Filters **DESCRIPTION** HOSTNAME **E2** NAME **IDENTIFIER MODEL** SIZE OF DEVICE (U) ESTIMATED MAX POWER (W) LOCATION RACK SLOT **Individual Devices Discrete** Device 01 **XXXXXXXX**  $\overline{2}$  $300$ All Monitored Devices 1 item(s) found, 1 item(s) selected. Displaying items 1 - 1. **VIINMONITOPED Illinopitated Devices** I VIRTUAL MACHINES
- 2. Select the devices and click **Delete.**

Figure 24 Unmonitored Device list – select the device for Delete

3. In the confirmation screen, click **Yes.**

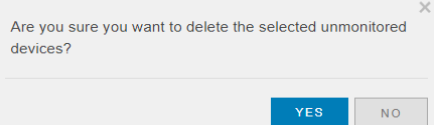

Figure 25 Delete Unmonitored Device – confirmation wizard.

The API to delete an unmonitored device: https://<IP>/api/PowerService/UserDefinedEntities/Actions/UserDefinedEntities.Delete

For more information about the Power Manager APIs, see the OpenManage Enterprise Power Manager API document available on the support site.

#### <span id="page-22-1"></span>3.3.5 Adding unmonitored device to a rack

- 1. Click PLUGIN GROUPS > Physical Hierarchy > Rack > Manage Rack.
- 2. To add devices discovered in OpenManage Enterprise, click **Add to Rack Slot**. The **Add Device(s) To Rack Slots** wizard is displayed.
- 3. In the **Select Device(s)** section, select the **Type** as **Unmonitored**. It lists all the unmonitored devices.
- 4. Select the devices and click **Next.**

#### Adding devices in physical groups

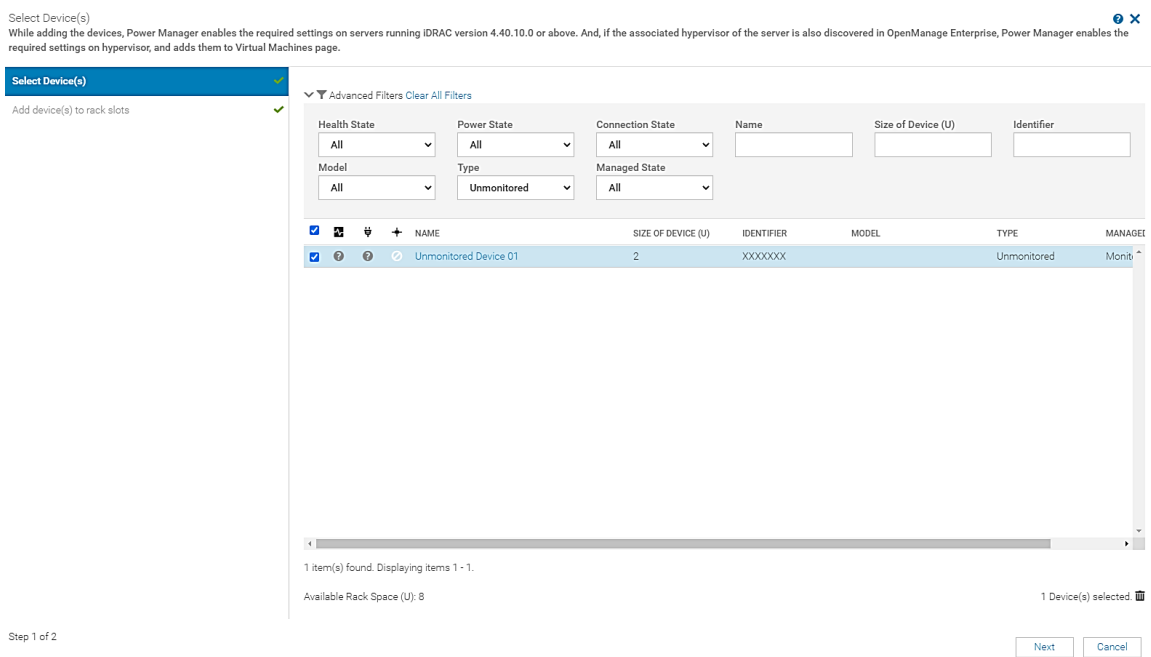

Figure 26 Add to Rack Slot (Unmonitored devices) – Select Device(s)

The API to returns rack capable devices is: https://<IP>/api/PowerService/PhysicalGroups/CapableDevices

For more information about the Power Manager APIs, see the OpenManage Enterprise Power Manager API document available on the support site.

5. In **Add device(s) to rack slots**, by default, the devices are automatically added in the available slots in the rack. To add a device at a specific slot, select the **Auto** drop-down menu and select the required slot.

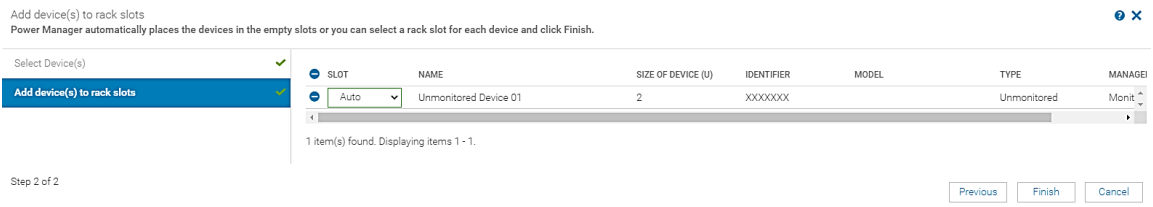

Figure 27 Add to Rack Slot (Unmonitored devices) – Add device(s) to rack slot

#### 6. Click **Finish**. The devices that are added are graphically displayed on the **Manage Rack** page.

The API to add a device as a member to a physical group at the rack level: https://<IP>/api/PowerService/PhysicalGroups/Actions/PhysicalGroup.AddMemberDevices

|             |                                                  |                             | Add devices to specific rack slots, rearrange devices within a rack, remove devices from a rack, and associate supported devices with a rack. |                      |                                    |       |
|-------------|--------------------------------------------------|-----------------------------|----------------------------------------------------------------------------------------------------|----------------------|------------------------------------|-------|
|             | <b>Rack Details</b><br><b>Associated Devices</b> |                             |                                                                                                    |                      |                                    |       |
|             | Add to Rack Slot<br>Rearrange Rack               | Move Device To Another Rack | Remove Device(s) From Rack                                                                                                    |                      | Space Capacity: 13 of 21 U is used |       |
| <b>SLOT</b> | NAME                                             | <b>IDENTIFIER</b>           | TYPE                                                                                                    | HOSTNAME             | MODEL                              |       |
| 21          |                                                  |                             |                                                                                                    |                      |                                    |       |
| 20          |                                                  |                             |                                                                                                    |                      |                                    |       |
| 19          |                                                  |                             |                                                                                                    |                      |                                    |       |
| 18          |                                                  |                             |                                                                                                    |                      |                                    |       |
| 17          |                                                  |                             |                                                                                                    |                      |                                    |       |
| 16          |                                                  |                             |                                                                                                    |                      |                                    |       |
| 15          |                                                  |                             |                                                                                                    |                      |                                    |       |
| 14          |                                                  |                             |                                                                                                    |                      |                                    |       |
| 13          | Unmonitored Device 0                             | XXXXXXX                     | Unmonitored                                                                                                    |                      |                                    |       |
| 12          |                                                  |                             | Unmonitored                                                                                                    |                      |                                    |       |
| 11          | <b>OS10</b>                                      |                             | Network Switch                                                                                                    | <b>OS10</b>          | MX5108NON                          |       |
| 10          | AX740XDAZOSN0.wacdev                             |                             | Compute                                                                                                    | AX740XDAZOSN0.wacdev | AX-740xd                           |       |
| 9           |                                                  |                             |                                                                                                    |                      |                                    |       |
|             |                                                  |                             |                                                                                                    |                      |                                    |       |
|             |                                                  |                             |                                                                                                    |                      |                                    | Close |

Figure 28 Manage rack – Unmonitored device

## <span id="page-24-0"></span>3.4 Associating a discovered PDU with a rack

A discovered rack Power Distribution Unit (PDU), or a power strip, can be associated with a rack. A rack can have more than one PDUs associated with it. Power-related metrics are automatically monitored from capable PDUs post association. This acts as an alternate source of power consumption data for the rack.

- 1. Click PLUGIN GROUPS > Physical Hierarchy > Rack > Manage Rack option to Manage Rack.
- 2. For associating discovered PDU with the rack in OpenManage Enterprise, click **Associate Device** tab, and click **Associate to Rack**.

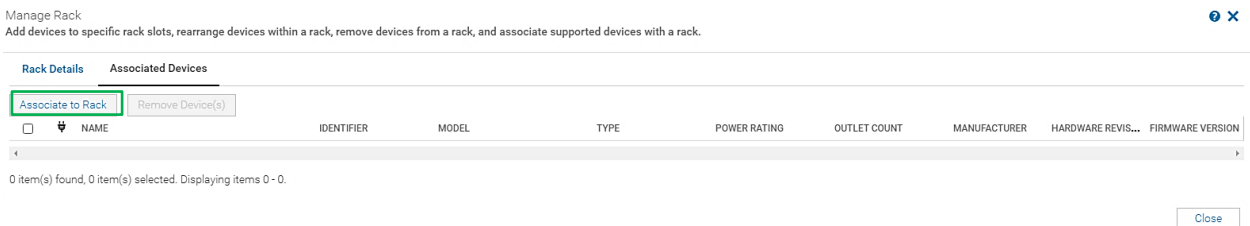

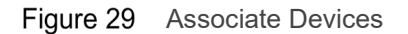

3. In the **Select Device(s)** section, select the devices and click **Next**.

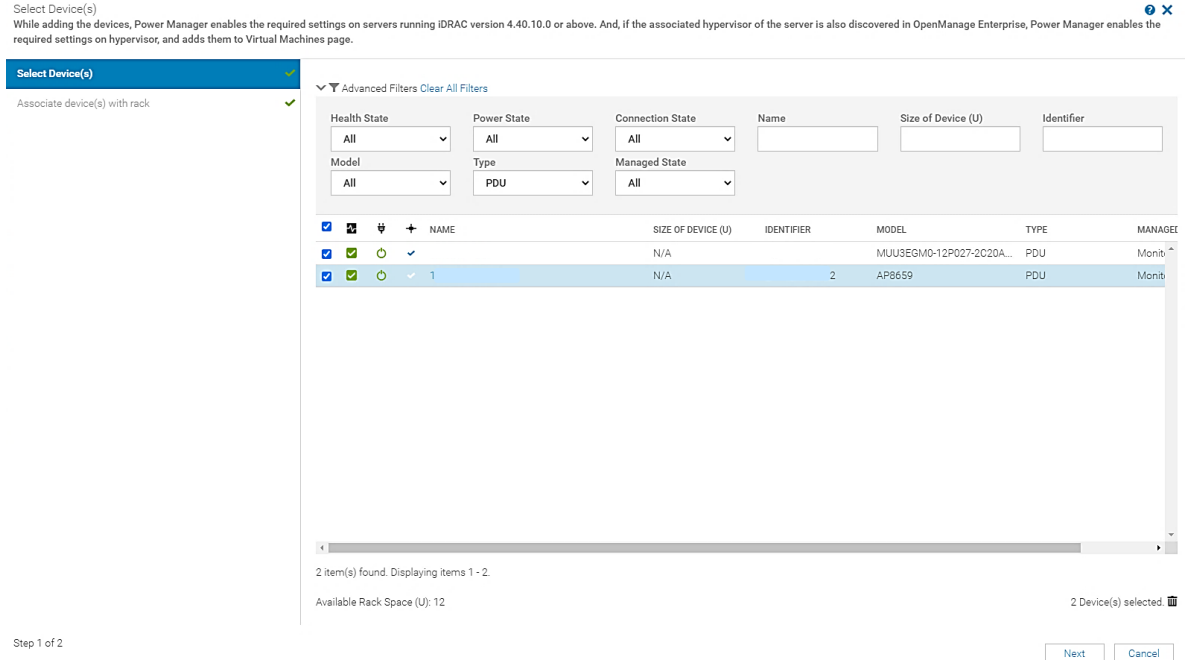

Figure 30 Associating PDUs to physical rack

The API to return rack capable devices: https://<IP>/api/PowerService/PhysicalGroups/CapableDevices

For more information about the Power Manager APIs, see the OpenManage Enterprise Power Manager API document available on the support site.

#### 4. In the **Associate device(s) with rack** section, by default the slot is N/A.

| Associate device(s) with rack    | Power Manager automatically places the devices in the empty slots or you can select a rack slot for each device and click Finish. |                                         |                       | $\bullet$ $\times$        |  |
|----------------------------------|----------------------------------------------------------------------------------------------------|-----------------------------------------|-----------------------|---------------------------|--|
| Select Device(s)<br>$\checkmark$ | $\bullet$ SLOT<br>NAME                                                                                                    | SIZE OF DEVICE (U)<br><b>IDENTIFIER</b> | MODEL                 | <b>TYPE</b><br>MANAGEI    |  |
| Associate device(s) with rack    | $\bullet$ N/A                                                                                                    | N/A                                     | MUU3EGM0-12P027-2C20A | Monit <sup>4</sup><br>PDU |  |
|                                  | $\bullet$ N/A                                                                                                    | N/A                                     | AP8659                | PDU<br>Monit              |  |
|                                  | -4                                                                                                    |                                         |                       | $\blacktriangleright$     |  |
|                                  | 2 item(s) found. Displaying items 1 - 2.                                                                                          |                                         |                       |                           |  |
| Step 2 of 2                      |                                                                                                    |                                         | Previous              | Finish<br>Cancel          |  |

Figure 31 Associate Device(s) with rack

The API to add a device as a member to a physical group at the rack level: https://<IP>/api/PowerService/PhysicalGroups/Actions/PhysicalGroup.AddMemberDevices

- 5. Click **Finish**.
- 6. The devices that are added are graphically displayed on the **Manage Rack >Associative Devices** tab.

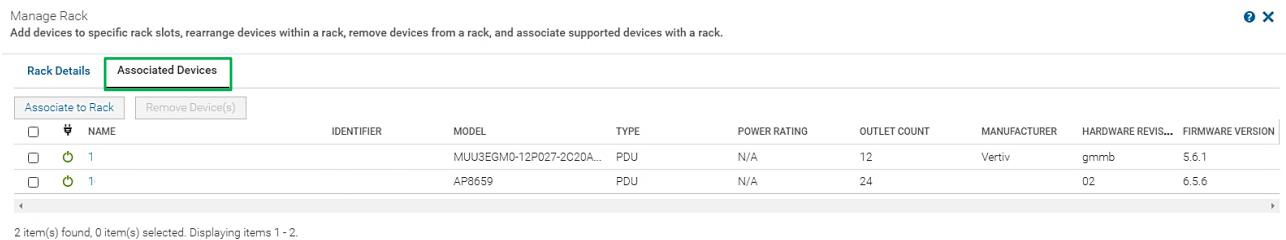

Figure 32 Associate Device(s) list

The API to return all the PDU devices that are associated to a specific rack: https://<IP>/api/PowerService/PhysicalGroups/GroupDetails<id>/AssociatedDevices

For more information about the Power Manager APIs, see the OpenManage Enterprise Power Manager API document available on the support site.

**Note**: Ensure that the PDU devices are discovered in OpenManage Enterprise.

 $\mathbf{a} \times$ 

Close

# <span id="page-27-0"></span>4 Creating physical group through CSV file

This section is about how to create a physical hierarchy by importing a pre-populated CSV file. Creating numerous groups and adding devices to the physical groups is a time-consuming process for an existing data center using the User Interface. Hence, it is helpful for automating the group creation process for a medium to large scale datacenters. You can replicate the data center structure in a CSV file and import this file in Power Manager to create the physical hierarchy and add the devices to the groups. Also, you can re-import the CSV file when the group is updated to reflect the latest datacenter structure.

Consider the following points before creating and importing the CSV file:

- Only Administrators can import the CSV files.
- OME or PMP can check that the devices mentioned in the .csv are prediscovered in OME.

Ensure that the physical group you are creating adheres to the hierarchy as follows:

| <b>Physical group</b> | <b>Supported hierarchies</b> |
|-----------------------|------------------------------|
| Data Center           | Room, Aisle, Rack            |
| Room                  | Aisle, Rack                  |
| Aisle                 | Rack                         |
| Rack                  | ΝA                           |

Table 4 Physical group supported hierarchies

- When creating a rack in a physical group, ensure that you provide the rack name, power capacity, and space capacity.
- Each physical group and their siblings in a physical group hierarchy are identified by a unique name.
- To add a device in a physical group:
	- **-** Ensure that only one device details are entered in each row. A device is identified by a unique identifier. Because the identical devices are ignored while importing, and only the devices with unique identifiers are added in a rack slot.
	- **-** To place the device in a particular slot, ensure that you provide the rack slot information.
- When you are considering multiple device allocations on the same physical group hierarchy, you can duplicate the fields. However, only the rack slot and device identifier are the unique fields.
- View details about the import job by selecting the **Physical Group CSV Import Task** job on the **Jobs** page. You can view the status about each row added in the file on the **Execution Details** page.

### <span id="page-27-1"></span>4.1 Sample CSV File

The following image is an example of the supported format of a CSV file:

|                | A               | В                 |              | D                 |                                           |    | G |                          |
|----------------|-----------------|-------------------|--------------|-------------------|-------------------------------------------|----|---|--------------------------|
|                | DATACENTER ROOM |                   | <b>AISLE</b> | <b>RACK</b>       | <b>POWER CAPACITY SPACE CAPACITY SLOT</b> |    |   | <b>DEVICE IDENTIFIER</b> |
| 2              | DC ADC          | ROOM <sub>1</sub> | AISLE1       | RACK <sub>1</sub> | 1500                                      | 21 |   |                          |
| 3 <sup>1</sup> | $DC$ ADC        | ROOM <sub>1</sub> | AISLE1       | RACK <sub>2</sub> | 2000                                      | 24 |   |                          |
|                | 4   DC BDC      | ROOM <sub>1</sub> | AISLE1       | RACK <sub>1</sub> | 1500                                      | 21 |   | 1 HC                     |
|                | DC BDC          | ROOM <sub>1</sub> | AISI F1      | RACK <sub>2</sub> | 2000                                      | 24 |   |                          |

Figure 33 Sample CSV file format

The following table lists all the field names of the CSV file and their descriptions:

| <b>EXAMPLE 3</b> Description of the CSV columns |                                  |
|-------------------------------------------------|----------------------------------|
| <b>Column Name</b>                              | <b>Description</b>               |
| <b>DATACENTER</b>                               | Data center Name                 |
| <b>ROOM</b>                                     | Room Name                        |
| <b>AISLE</b>                                    | Aisle Name                       |
| <b>RACK</b>                                     | Rack Name                        |
| POWER CAPACITY                                  | <b>Rack Power Capacity</b>       |
| <b>SPACE CAPACITY</b>                           | Rack Space Capacity              |
| <b>SLOT</b>                                     | Rack Slot Number                 |
| <b>DEVICE IDENTIFIER</b>                        | Device Identifier or Service Tag |
|                                                 |                                  |

 $T = k \ln F$ Description of the CSV columns

### <span id="page-28-0"></span>4.2 Importing physical hierarchy from CSV file

1. Launch **OpenManage Enterprise and click Plugins > Power Management > Power Manager Devices>Physical Groups**. The **Power Manager Devices** tab is displayed.

| OpenManage Enterprise                    |                                                                                                    |                                          |                     | <b>Search Everything</b> | $\alpha$ | C17                     | $F$ 655 |
|------------------------------------------|----------------------------------------------------------------------------------------------------|------------------------------------------|---------------------|--------------------------|----------|-------------------------|---------|
| <b>Devices</b><br><b>A</b> Home          | $\blacktriangleright$ Alerts $\backsim$<br>Monitor ~<br><b><math>\bigoplus</math></b> Application Settings ↓<br>$\otimes$ Configuration $\backsim$ | $\frac{1}{2}$ Plugins $\sim$             |                     |                          |          |                         |         |
| Power Manager                            |                                                                                                    |                                          |                     |                          |          |                         |         |
| <b>Power Manager Devices</b><br>Overview | <b>Policies</b><br><b>Emergency Power Reduction</b><br><b>Rack View</b>                                                                            | About<br><b>Settings</b>                 |                     |                          |          |                         |         |
| <b>WONITORED</b>                         | <b>Physical Groups</b>                                                                                                    |                                          |                     |                          |          |                         |         |
| <b>Static Groups</b>                     | Refresh<br>Import                                                                                                    |                                          |                     |                          |          |                         |         |
| <b>Physical Groups</b>                   | > T Advanced Filters                                                                                                    |                                          |                     |                          |          |                         |         |
| <b>Individual Devices</b>                | NAME                                                                                                    | LOCATION                                 | DEVICE(S) MONITORED |                          | ADDED ON |                         |         |
| <b>All Monitored Devices</b>             | Aisle 01                                                                                                    | Data Center - India / Room 01            | 10                  |                          |          | May 24, 2021 2:42:57 PM |         |
|                                          | Data Center - India                                                                                                    |                                          | 10                  |                          |          | May 24, 2021 2:39:43 PM |         |
| I UNMONITORED                            | Rack 01                                                                                                    | Data Center - India / Room 01 / Aisle 01 | 5                   |                          |          | May 24, 2021 2:44:23 PM |         |
| <b>NIRTUAL MACHINES</b>                  | Rack 02                                                                                                    | Data Center - India / Room 01 / Aisle 01 | $\overline{2}$      |                          |          | May 24, 2021 2:57:13 PM |         |
|                                          | Rack 03                                                                                                    | Data Center - India / Room 01 / Aisle 01 |                     |                          |          | May 24, 2021 2:57:33 PM |         |
|                                          | Rack 04                                                                                                    | Data Center - India / Room 01 / Aisle 01 |                     |                          |          | May 24, 2021 2:57:49 PM |         |
|                                          | Rack 05                                                                                                    | Data Center - India / Room 01 / Aisle 01 |                     |                          |          | May 24, 2021 2:58:06 PM |         |
|                                          | Room 01                                                                                                    | Data Center - India                      | 10                  |                          |          | May 24, 2021 2:41:28 PM |         |

Figure 34 Physical group list

8 item(s) found. Displaying items 1 - 8

2. Click **Physical Groups,** and then click **Import**. The **Import physical groups from CSV file** page is displayed.

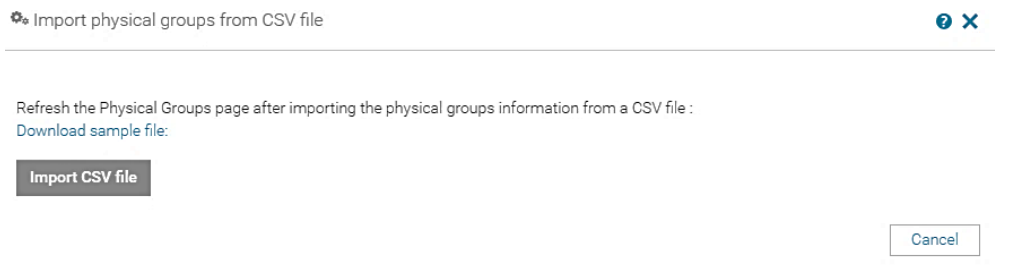

Figure 35 Import physical groups from CSV file

- 3. Optional: To view the format of the CSV file, click **Download sample file**. A sample CSV file is downloaded which you can use as a reference for adding the groups information.
- 4. To upload the CSV file and create the physical groups, click **Import CSV file**. The groups are created successfully after importing the CSV file for valid entries.

# <span id="page-29-0"></span>5 Reorganizing devices in physical groups

This section is about how to move devices within a rack or across racks to reflect physical movements in data center. To keep physical structures up to date in the console to get accurate results.

### <span id="page-29-1"></span>5.1 Moving devices within a rack

This operation is to keep the physical group structure aligned to the data center when a device is physically moved from one rack slot to another.

- 1. Click **PLUGIN GROUPS > Physical Hierarchy > Rack > Manage Rack** option to Manage Rack.
- 2. Click **Rearrange Rack**. The **Update Rack Slots** page is displayed.

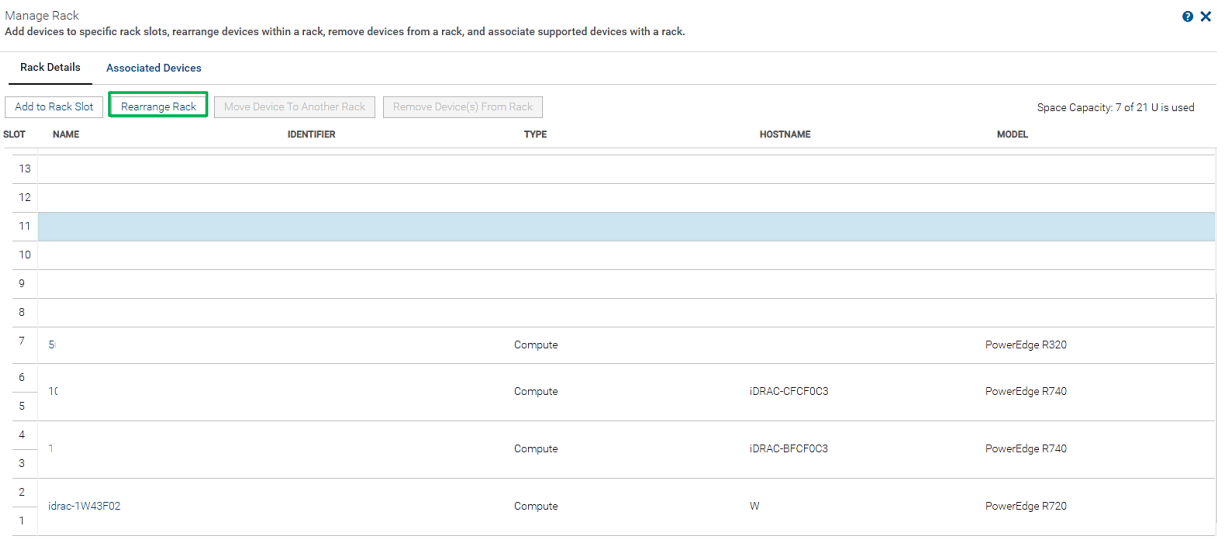

Figure 36 Manage rack with selected devices

#### 3. To change the slot for a device, click the drop-down menu and select an empty slot.

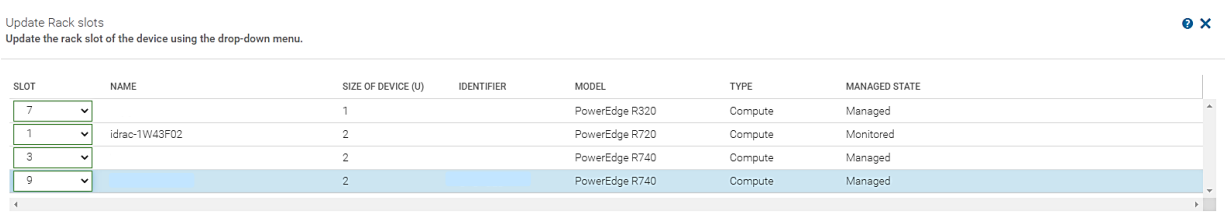

4 item(s) found. Displaying items 1 - 4.

 $\bigcap_{\text{Close}}$ 

Finish Cancel

Figure 37 Update rack slots

4. Click **Finish**. The device slot is updated.

The API to update physical group member rack slots is: https://<IP>/api/PowerService/PhysicalGroups/Actions/PhysicalGroup.UpdateSlots

### <span id="page-30-0"></span>5.2 Moving devices across racks

This operation is to keep the structure aligned when a device is physically moved from one rack to another rack.

- 1. Click **PLUGIN GROUPS > Physical Hierarchy > Rack > Manage Rack** option to Manage Rack.
- 2. Locate the device that you want to move using the vertical scroll bar of the rack and select the device.

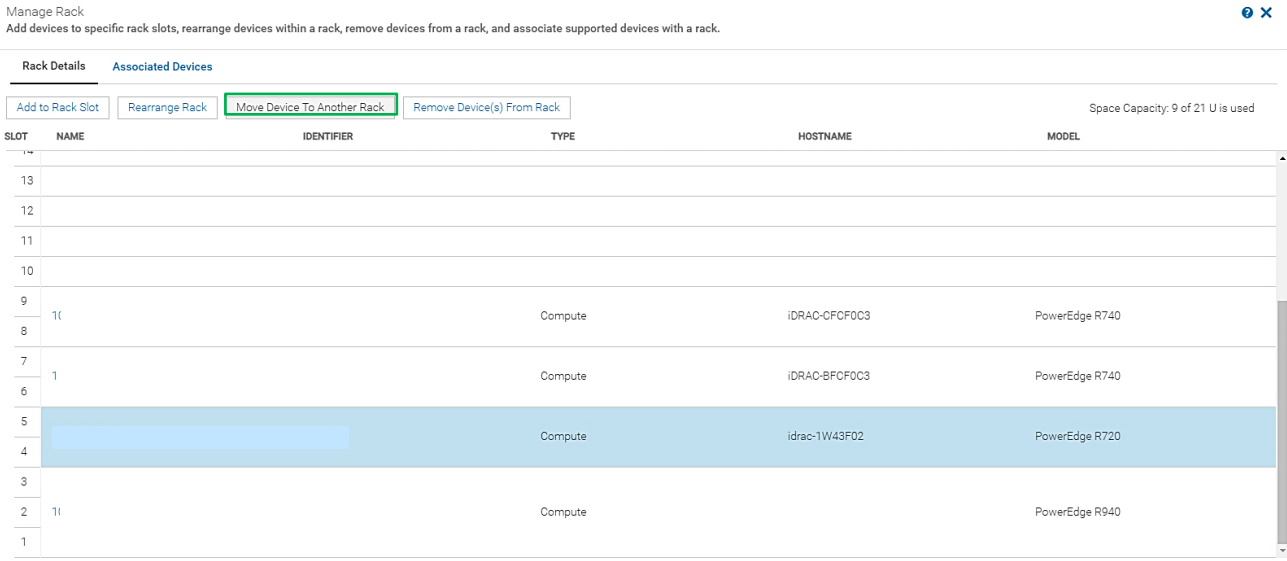

 $\blacksquare$  Close

Move Cancel

#### Figure 38 Manage Rack

3. Click **Move Device to Another Rack.** The **Select Group** page is displayed to select the rack to move the devices.

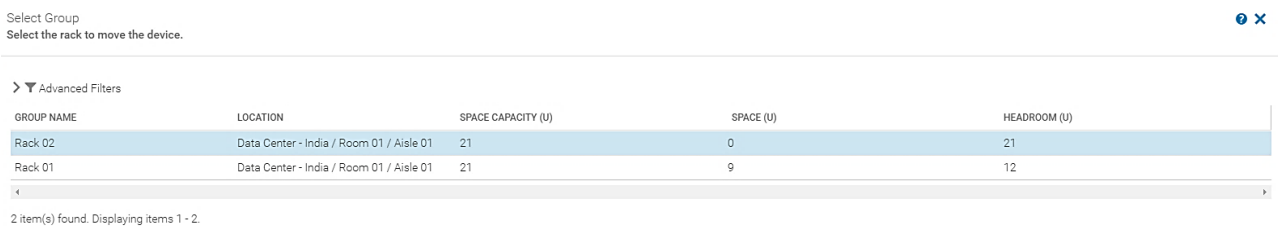

Figure 39 Select group

4. Click **Move** to move the device to another rack.

The API to move a device to another rack is: https://<IP>/api/PowerService/PhysicalGroups/Actions/PhysicalGroup.MoveDevice

For more information about the Power Manager APIs, see the OpenManage Enterprise Power Manager API document available on the support site.

**Note**: If there is any EPR on the group and the device is removed from the group, then the EPR is also deleted from the moved device.

**Note**: If there is an EPR on the destination group, then the movement of the device to this group is blocked.

# <span id="page-32-0"></span>6 Removing devices from physical groups

This section explains about how to remove devices from rack physical groups. This is important when you are decommissioning the devices in a data center.

- 1. Click **PLUGIN GROUPS > Physical Hierarchy > Rack > Manage Rack** option to Manage Rack.
- 2. Locate the device that you want to move using the vertical scroll bar of the rack and select the device(s).

## 6.1 Removing a device from a rack

<span id="page-32-1"></span>This operation is to remove a device from a rack after it is decommissioned.

1. Click **PLUGIN GROUPS > Physical Hierarchy > Rack > Manage Rack** option to Manage Rack.

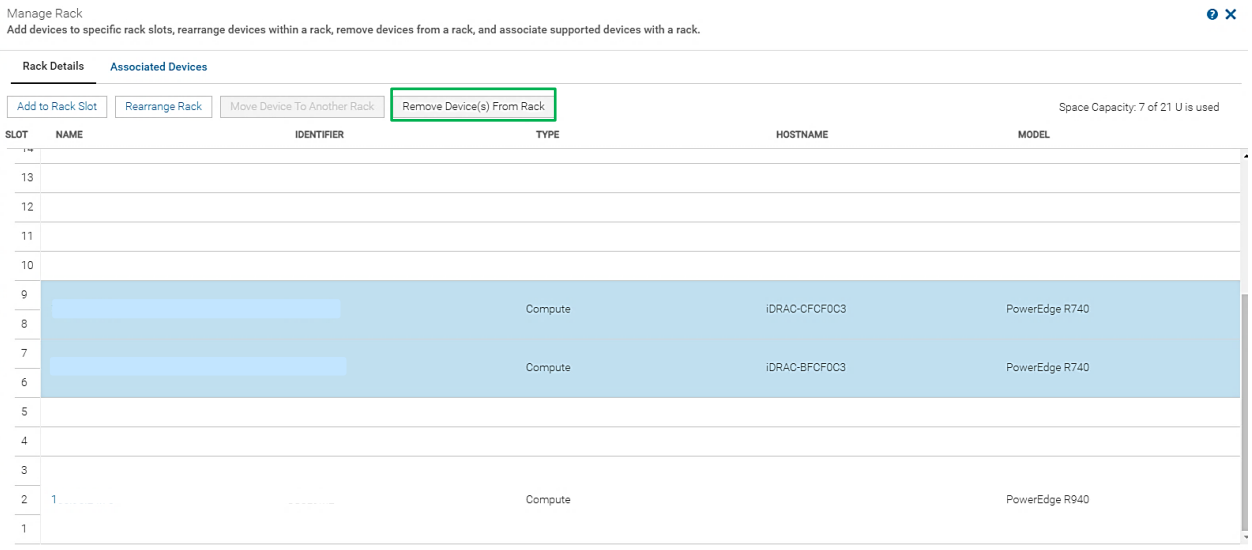

Figure 40 Manage rack with selected device(s)

- 2. Click **Remove Device(s) From Rack**.
- 3. In the confirmation page, click **Yes**. The devices are removed from the rack.

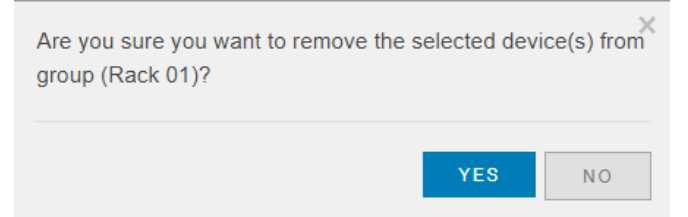

Figure 41 Remove Device(s) – confirmation box

The API to remove a device from rack is: https://<IP>/api//PowerService/PhysicalGroups/Actions/PhysicalGroup.RemoveMemberDevices

For more information about the Power Manager APIs, see the OpenManage Enterprise Power Manager API document available on the support site.

**Note**: If you have applied an Emergency Power Reduction (EPR) on the device or a group, then you cannot remove the device or group from Power Manager.

 $Close$ 

**Note**: When the device is removed from the rack, it is still monitored in Power Manager if it is added as an individual device in Power Manager.

### <span id="page-33-0"></span>6.2 Disassociating a PDU from a rack

This operation is to remove the association of a PDU with a rack after it is physically removed from a rack. A PDU is removed from a rack if it is being decommissioned or if it is associated with another rack in the data center.

- 1. Click **PLUGIN GROUPS > Physical Hierarchy > Rack > Manage Rack** option to Manage Rack
- 2. Click **Manage Rack** wizard to add devices to specific rack slots, rearrange devices within a rack, remove devices from a rack, and associate supported devices with a rack.
- 3. To disassociate a discovered PDU with a rack in OpenManage Enterprise, click **Associate Device** tab.

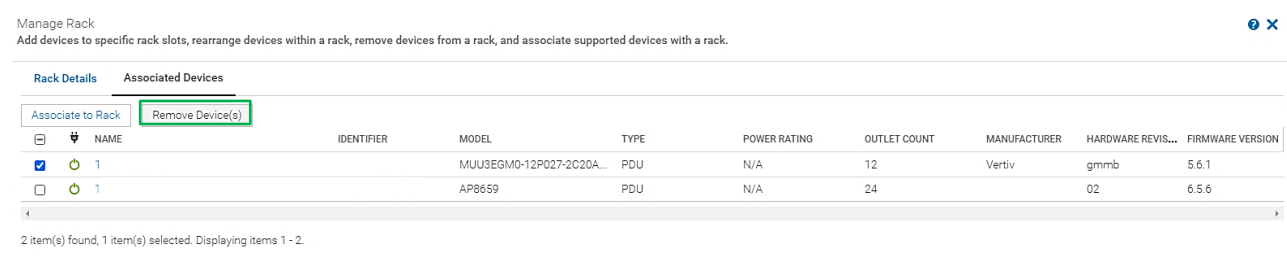

 $Close$ 

#### Figure 42 Associative device list

The API to view all the PDU devices that are associated to a specific rack: https://<IP>/api/PowerService/PhysicalGroups/GroupDetails(GroupID)/AssociatedDevices

For more information about the Power Manager APIs, see the OpenManage Enterprise Power Manager API document available on the support site.

- 1. Select the PDU's from the list and click **Remove Devices.**
- 2. In the confirmation page, click **Yes**. The devices are disassociated from the rack.

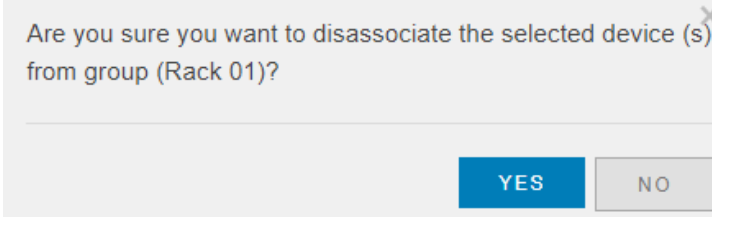

Figure 43 Disassociate device - confirmation box

The API to remove device from a physical group at the rack level: https://<IP>/api//PowerService/PhysicalGroups/Actions/PhysicalGroup.RemoveMemberDevices

# <span id="page-34-0"></span>7 Visualizing Headroom and Underutilized Racks

This section is about how power and space headroom can be observed in physical groups. This helps to determine current density of infrastructure devices in a data center. The information also helps in data center planning activities by clearly highlighting the available power and space at each group hierarchy level.

## <span id="page-34-1"></span>7.1 Visualizing power and space headroom in Group Details

- 1. Click **PLUGIN GROUPS > Physical Hierarchy > Rack**.
- 2. Click **Group Details** tab, and then click **Headroom** tab.
- 3. Headroom has two sections that show the **Power Headroom** and **Space Headroom**. The **Power Headroom** shows the used and available power capacity. And, the **Space Headroom** shows the used and available space capacity rack.

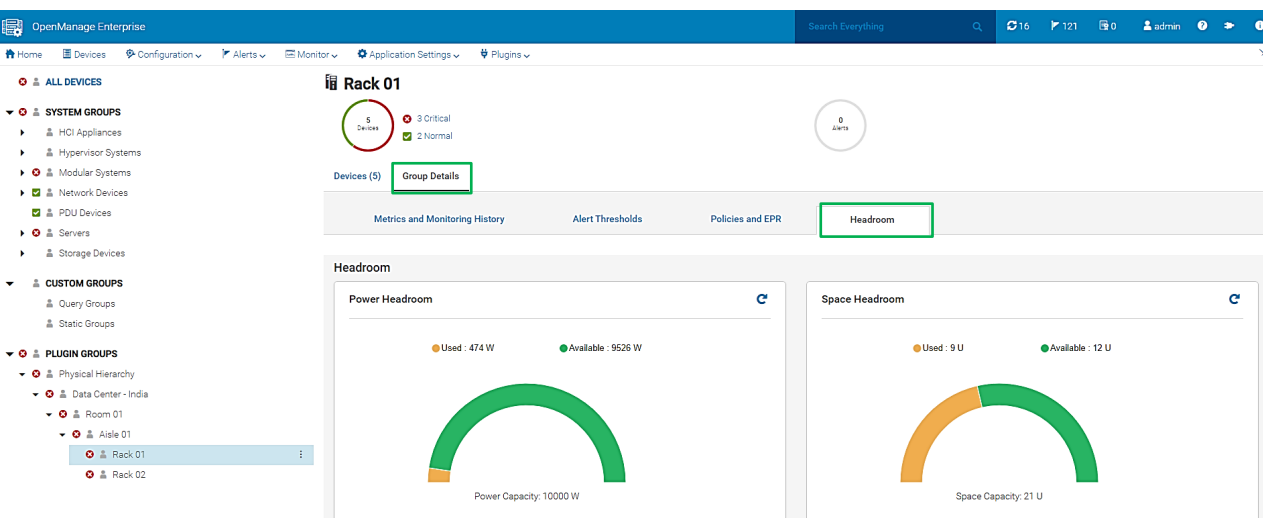

Figure  $44$  Power and space headroom – group details

The API to view all the devices such as supported and unsupported or either of them under the physical

group in a rack: https://<IP>/api/PowerService/PhysicalGroups/GroupDetails(<GID>)/Devices

For more information about the Power Manager APIs, see the OpenManage Enterprise Power Manager API document available on the support site.

## <span id="page-34-2"></span>7.2 Visualizing power and space headroom in overview page

1. Launch OpenManage Enterprise, and then click **Plugins > Power Management >Overview**.

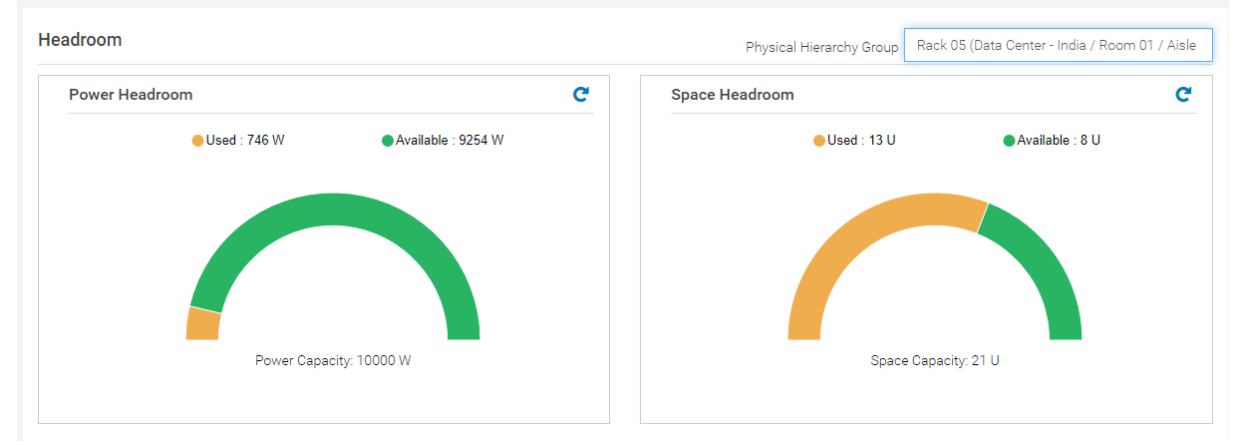

Power and space headroom – Overview page Figure 45

### <span id="page-35-0"></span>7.3 Visualizing top 10 underutilized racks for power

This dashlet provides information about the racks that are consuming minimum power among all the racks available in Power Manager. This information is useful to identify those racks which can host more devices. This information is useful to move devices across racks reducing the burden on other racks that have the highest power consumption.

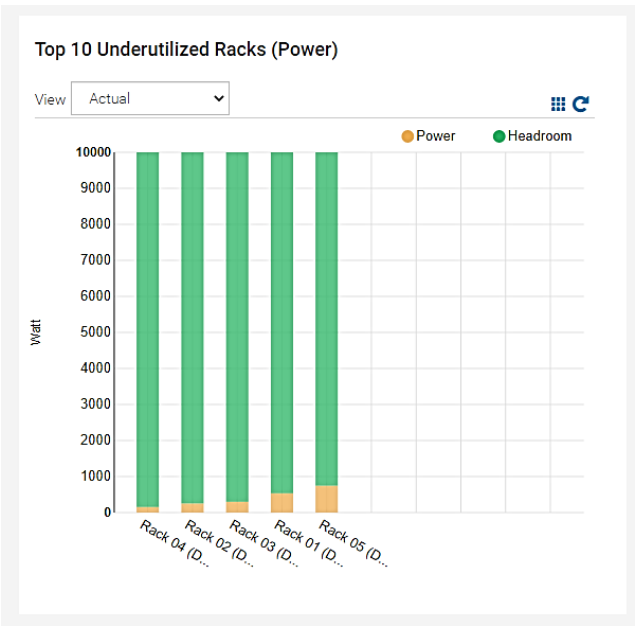

Figure 46 Top 10 underutilized racks (for power)

## <span id="page-35-1"></span>7.4 Visualizing top 10 underutilized racks for space

This dashlet provides information about the racks that are consuming minimum space in the data center. This information is useful to perform capacity planning and to identify the racks that have the capacity to accommodate more devices. This is especially useful when you are planning to purchase more devices for the data center.

#### Visualizing Headroom and Underutilized Racks

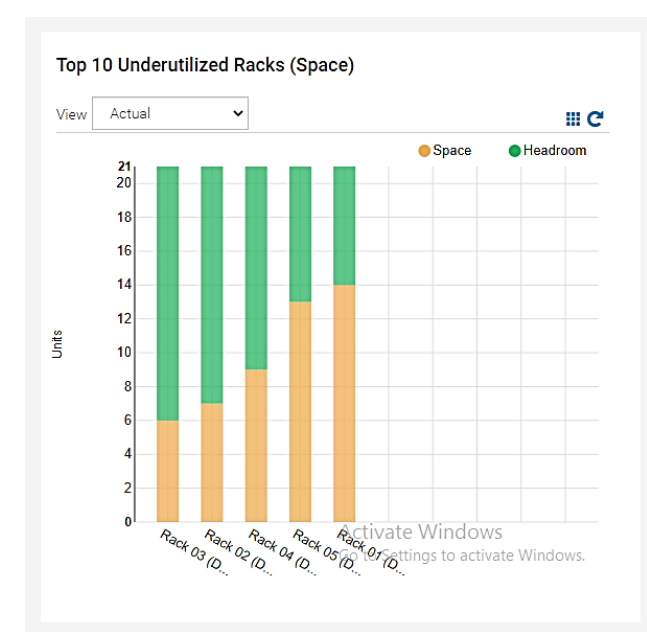

Figure 47 Top 10 underutilized racks (for space)

# <span id="page-37-0"></span>8 Visualizing racks of physical groups

This section explains about how to view all racks within a physical group. It provides a bird's eye view of data center structure making it easy to perform various operations on racks and constituent devices.

1. Launch OpenManage Enterprise, and then click **Plugins > Power Management > Rack View**. The **Rack View** tab is displayed.

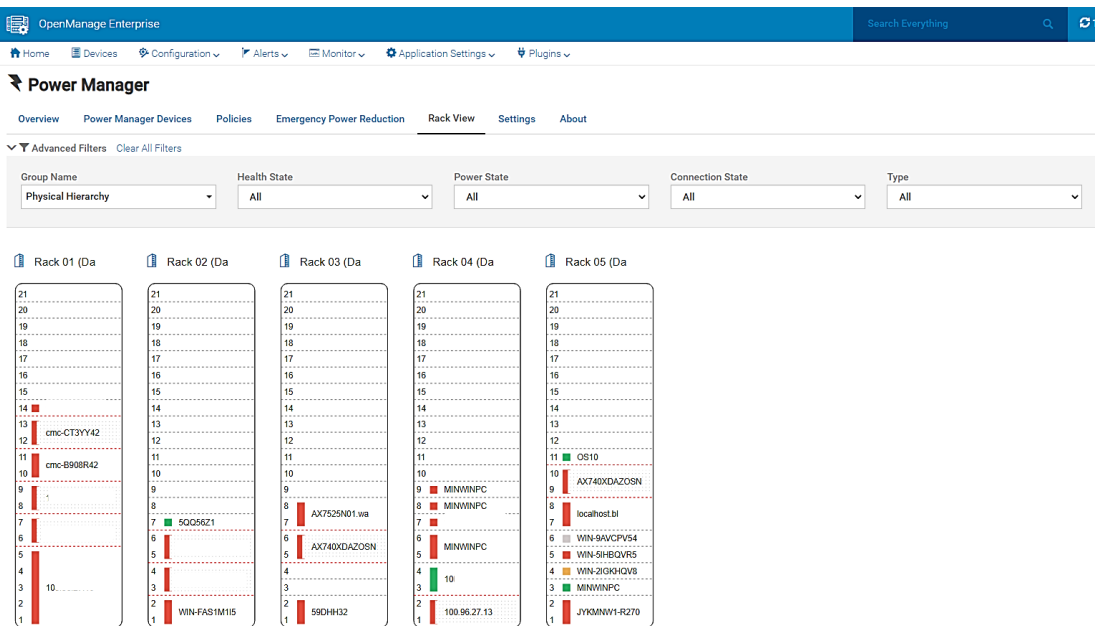

Figure 48 Rack View

2. Click **Rack Name** to expand the Context Menu with **Manage Rack**, **Group Details** and **Create Policy**.

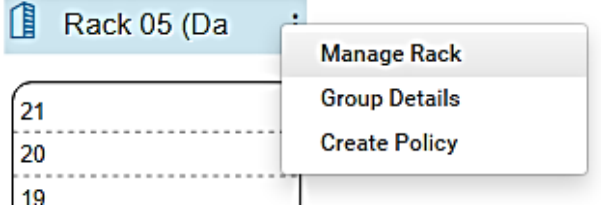

Figure 49 Rack view options

3. Mouse hover to the **Rack Name.** A tooltip is displayed with details about the rack name with hierarchy, and the number of monitored and unmonitored devices.

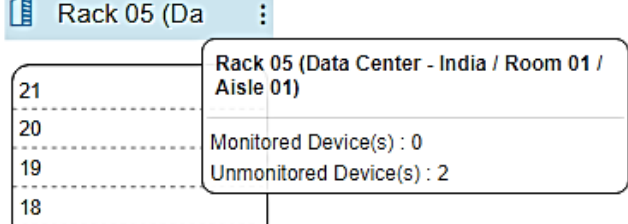

Figure 50 Rack view – rack details tooltip

4. Mouse hover a **Device.** A tooltip is displayed with details about the device name, model, type and average power.

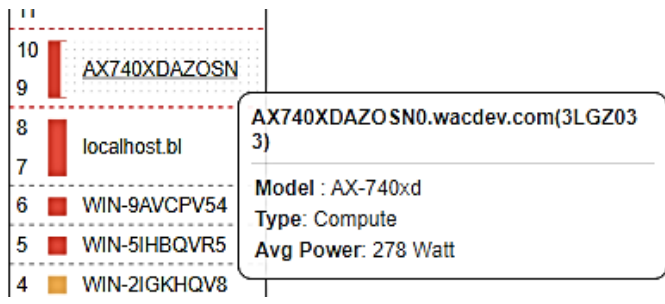

Figure  $51$  Rack view – device details tooltip

**Note**: Some devices that are part of a physical group do not have a link because, the device is not supported in Power Manager.

**Note**: If you are logging in as a Device Manager, only the device groups and devices that are in your scope are available for viewing and management. For example, if you are logging in as a Device Manager DM1 user, you can view only the devices and groups that are assigned to a Device Manager DM1 user.

# <span id="page-39-0"></span>9 Deleting physical groups

This section explains about how to delete a physical group from the console. You can delete a group from Power Manager console when they no longer exist in the data center or if they were created for trial purposes.

1. Click **PLUGIN GROUPS > Physical Hierarchy >Delete Group** option to launch the Confirmation box.

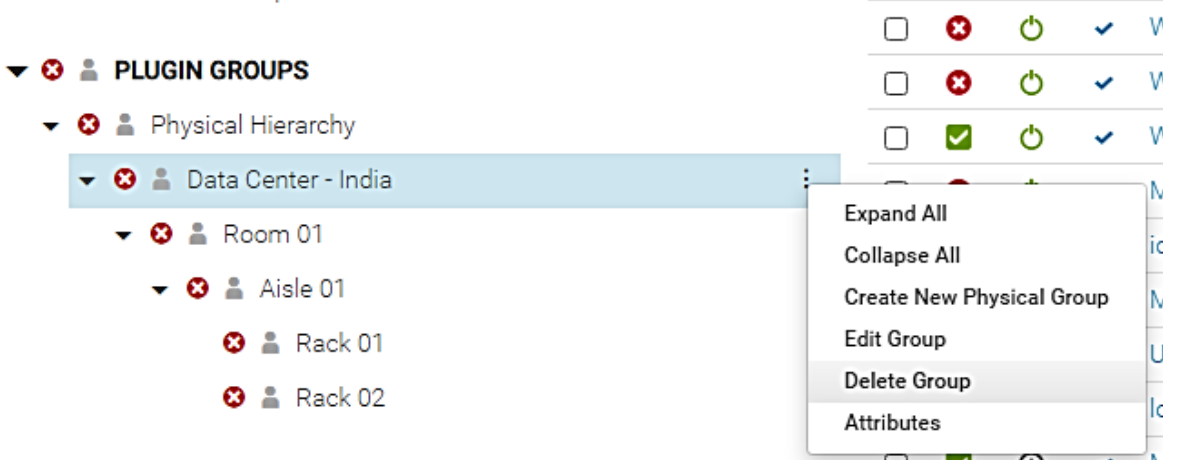

Figure 52 Delete physical group

#### 2. Click **Yes** to delete the physical group.

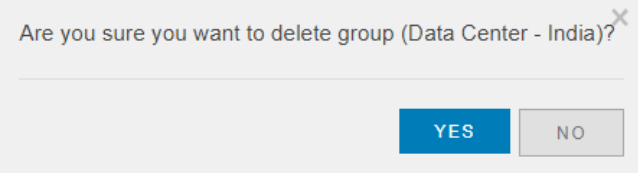

Figure 53 Delete group - confirmation box

The API to delete a group is: https://<IP>/api/GroupService/Actions/GroupService.DeleteGroup

For more information about the Power Manager APIs, see the OpenManage Enterprise Power Manager API document available on the support site.

**Note**: Ensure that **Emergency Power Reduction** (EPR) is disabled on the physical group.

# <span id="page-40-0"></span>10 Physical group reports

These reports are by default that is displayed after installing Power Manager. This report contains predefined parameters which when run gives device data over a certain time interval.

## <span id="page-40-1"></span>10.1 Physical group report for space headroom

- **Type**: Built-In
- **Description**: This report contains space headroom detail of physical groups added in Power Manager.
- **Advantages**: The benefit of this report is to know the space headroom information. You can use it for capacity planning in a data center.

#### Below is a sample of the report run:

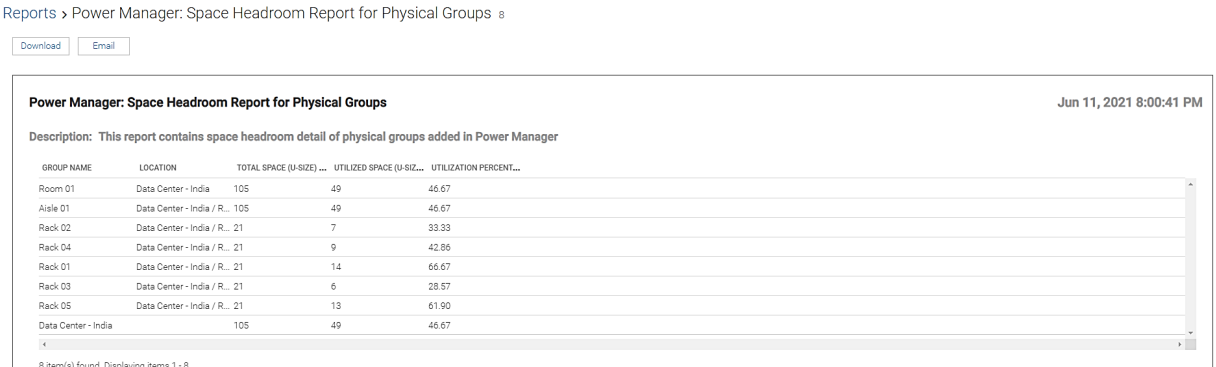

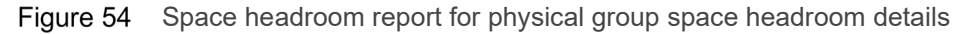

### <span id="page-40-2"></span>10.2 Physical group report for power usage

- **Type**: Built-In
- **Description**: This report contains overall power usage, and available headroom of physical groups added in Power Manager.
- **Advantages**: The benefit of this report is to know the power headroom. You can use it in capacity planning.

#### The following is a snippet after running the report:

| Email<br>Download   |                                                          |        | Reports > Power Manager: Power Headroom Report for Physical Groups 8                                                    |                         |
|---------------------|----------------------------------------------------------|--------|----------------------------------------------------------------------------------------------------|-------------------------|
|                     | Power Manager: Power Headroom Report for Physical Groups |        |                                                                                                    | Jun 11, 2021 8:03:57 PM |
|                     |                                                          |        | Description: This report contains overall power usage and available headroom for Physical groups added in Power Manager |                         |
| <b>GROUP NAME</b>   | LOCATION                                                 |        | ALLOCATED POWER (W  STRANDED POWER (W                                                                                   |                         |
| Room 01             | Data Center - India                                      | 100000 | 97539                                                                                                    | $\sim$                  |
| Aisle 01            | Data Center - India / R., 100000                         |        | 97539                                                                                                    |                         |
|                     |                                                          |        |                                                                                                    |                         |
| Rack 02             | Data Center - India / R., 10000                          |        | 9722                                                                                                    |                         |
| Rack 04             | Data Center - India / R., 10000                          |        | 9786                                                                                                    |                         |
| Rack 01             | Data Center - India / R., 10000                          |        | 9306                                                                                                    |                         |
| Rack 03             | Data Center - India / R., 10000                          |        | 9578                                                                                                    |                         |
| Rack 05             | Data Center - India / R., 10000                          |        | 9147                                                                                                    |                         |
| Data Center - India |                                                          | 100000 | 97539                                                                                                    |                         |

Figure 55 Space headroom report for physical group power usage

**Note**: If you are logging in as a Device Manager, only the device groups and devices that are in your scope are available for viewing and management. For example, if you are logging in as a Device Manager DM1 user, and a group G1 is assigned to the Device Manager DM1 user, you can view only the devices in the G1 group.

# <span id="page-42-0"></span>11 Conclusion

Using this white paper that one can easily create and maintain physical structure of a data center in OpenManage Enterprise console and Power Manager. And, the benefits of using these features are covered.

<span id="page-43-0"></span>12 Technical support and resources

[Dell.com/support](http://www.dell.com/support) is focused on meeting customer needs with proven services and support.

### <span id="page-43-1"></span>12.1 Related resources

- Knowledge Base for Dell EMC OpenManage Enterprise [Link.](https://www.dell.com/support/kbdoc/en-in/000175879/support-for-openmanage-enterprise)
- Knowledge Base for Dell EMC OpenManage Enterprise Power Manager [Link.](https://www.dell.com/support/kbdoc/en-in/000176254/support-for-dell-emc-openmanage-enterprise-power-manager-and-power-center)
- Dell EMC OpenManage Enterprise Power Manager Version 2.0 User's Guide [Link.](https://www.dell.com/support/manuals/en-in/openmanage-enterprise-power-manager/pmp_2.0_ug/introduction-to-power-manager?guid=guid-d237b6cf-88a5-419a-8e5e-9e10a62ecd73&lang=en-us)
- Dell EMC OpenManage Enterprise Power Manager RESTful API Guide version 2.0 [Link.](https://www.dell.com/support/manuals/en-in/openmanage-enterprise-power-manager/pmp_2.0_apiguide/about-this-document?guid=guid-e1c57c93-8e2b-463f-894d-9532341a3192&lang=en-us)
- Dell EMC OpenManage Enterprise Power Manager 2.0 Release Notes [Link.](https://www.dell.com/support/manuals/en-in/openmanage-enterprise-power-manager/pmp_2.0_release_notes/dell-emc-openmanage-enterprise-power-manager-release-notes?guid=guid-960506e6-b620-40de-b3b0-d2937d252aa8&lang=en-us)